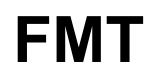

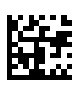

# **Fluid Management Tool**

# **Manuel d'utilisation**

Version logicielle : 4.2 Édition : 05A-2020 Date de publication : 2023-10 Référence : F40016813

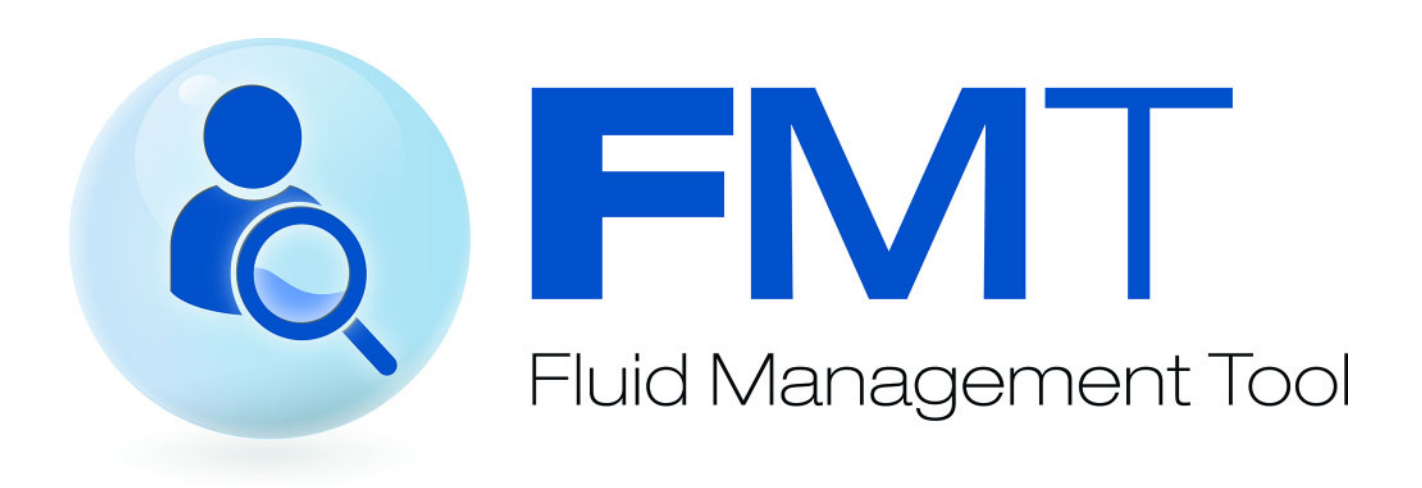

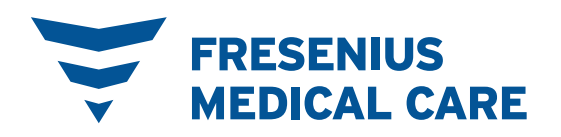

# Table des matières

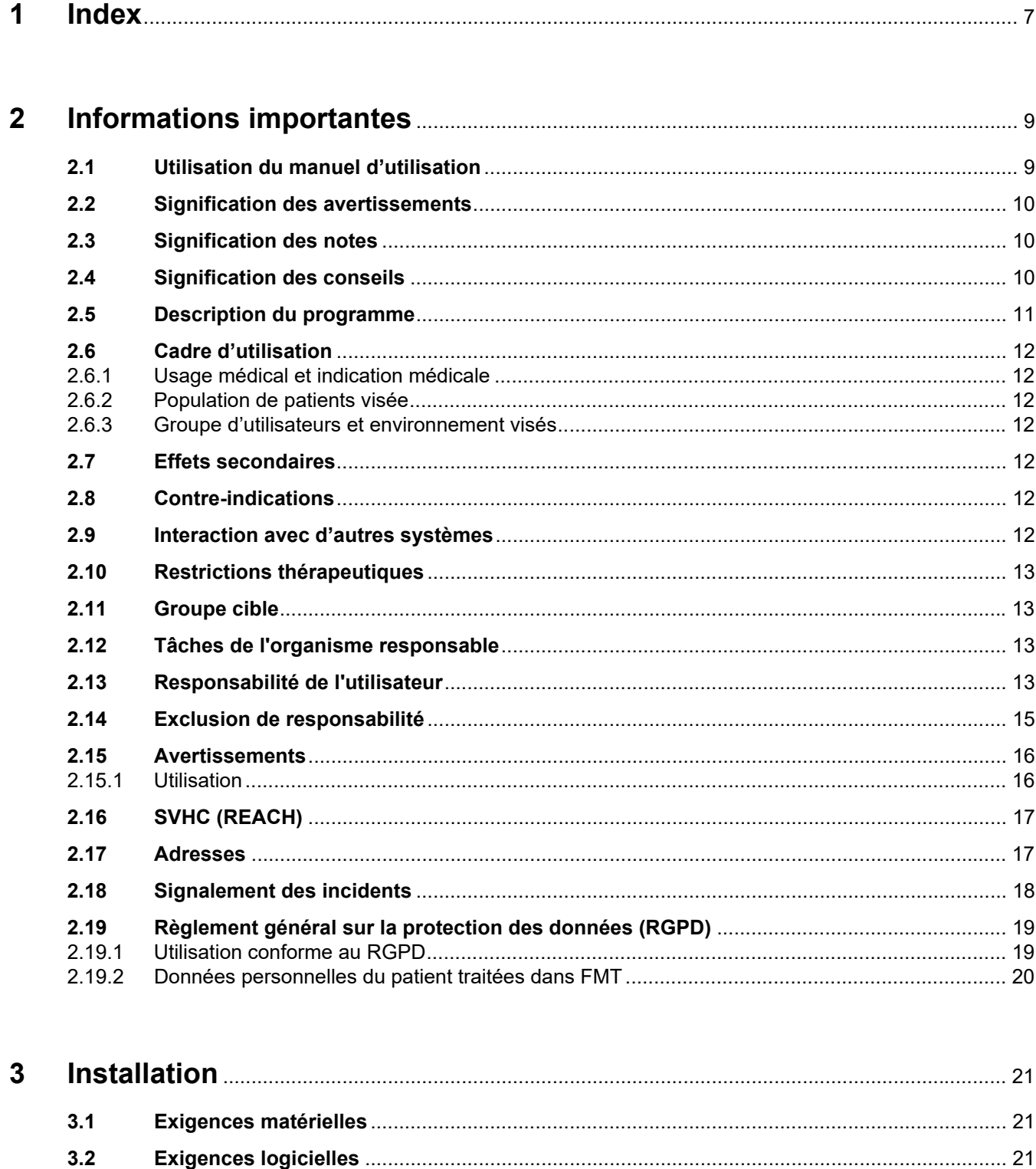

 $3.3$ 

 $3.4$ 

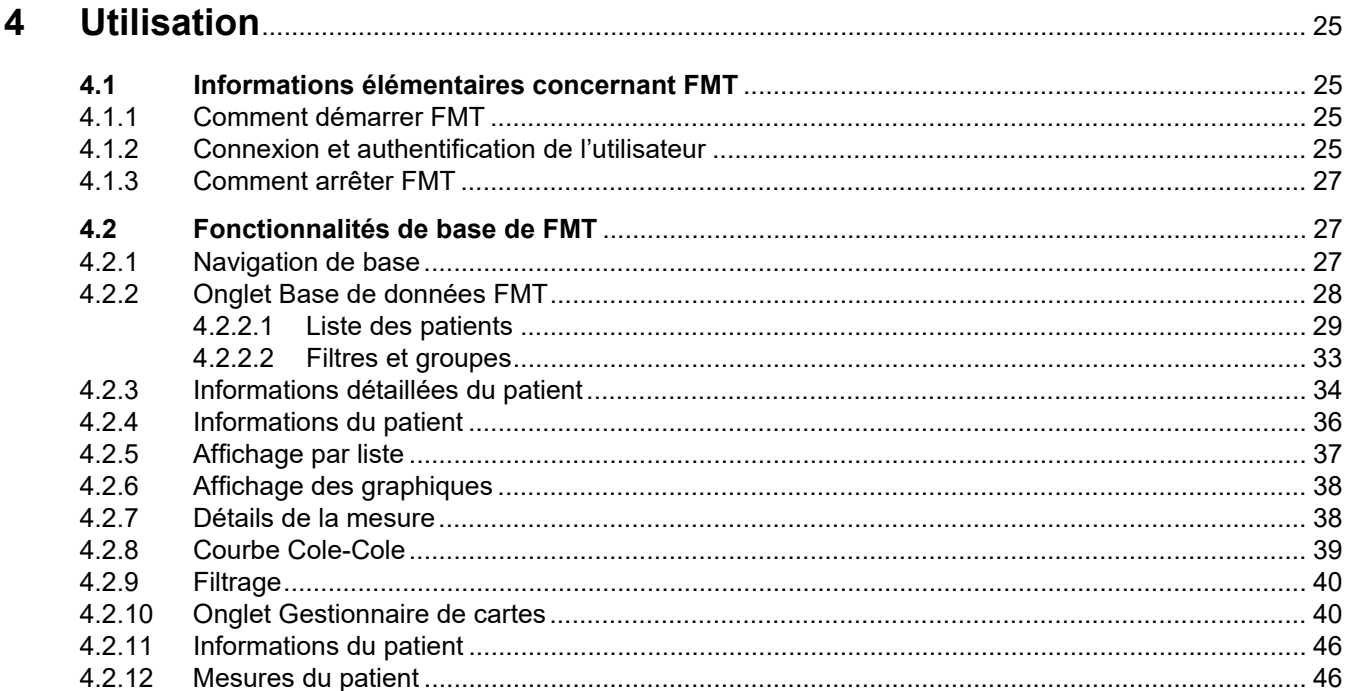

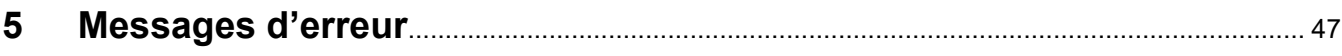

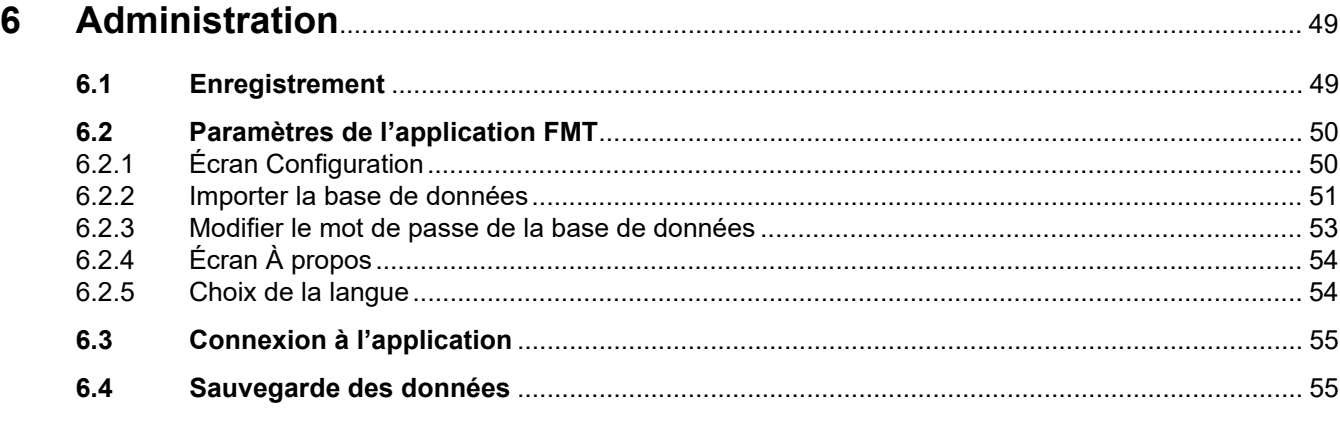

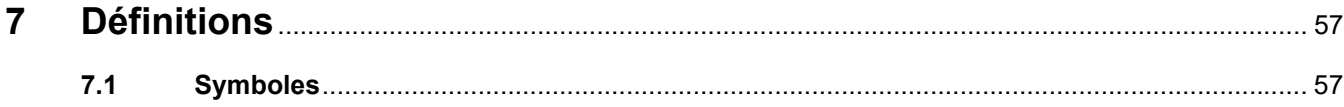

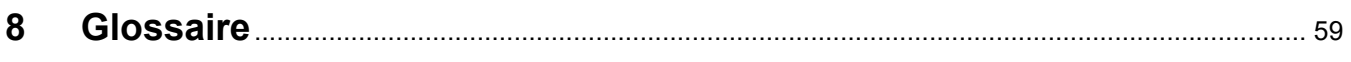

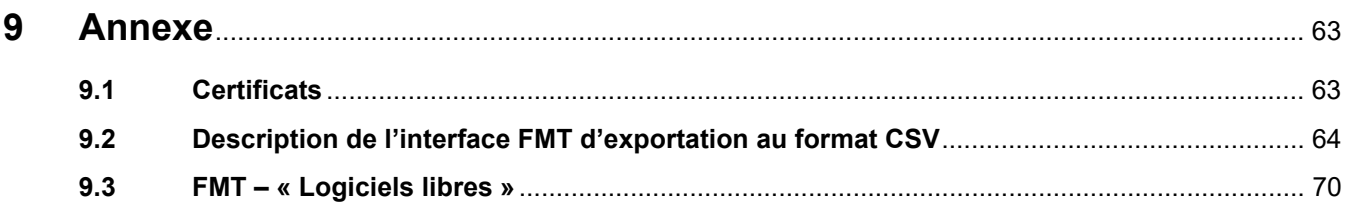

# <span id="page-6-0"></span>**1 Index**

## **A**

Administration [49](#page-48-2) Annexe [63](#page-62-2) Avertissements [16](#page-15-2)

## **C**

Cadre d'utilisation [12](#page-11-7)

### **D**

Déclaration de conformité [63](#page-62-3) Description du programme [11](#page-10-1)

### **E**

Exclusion de responsabilité [15](#page-14-1) Exigences logicielles [21](#page-20-4) Exigences matérielles [21](#page-20-5)

### **F**

Fonctionnalités de base de FMT [27](#page-26-3)

## **G**

Glossaire [57](#page-56-2), [59](#page-58-1) Groupe cible [13](#page-12-4)

### **I**

Informations élémentaires concernant FMT [25](#page-24-4) Informations importantes [9](#page-8-2) Installation [22](#page-21-1)

### **M**

Messages d'erreur [47](#page-46-1)

### **R**

Responsabilité de l'utilisateur [13](#page-12-5)

### **S**

Signification des avertissements [10](#page-9-3) Signification des conseils [10](#page-9-4) Signification des notes [10](#page-9-5)

## **T**

Tâches de l'organisme responsable [13](#page-12-6)

### **U**

Utilisation [25](#page-24-5) Utilisation du manuel d'utilisation [9](#page-8-3)

# <span id="page-8-2"></span><span id="page-8-0"></span>**2 Informations importantes**

## <span id="page-8-3"></span><span id="page-8-1"></span>**2.1 Utilisation du manuel d'utilisation**

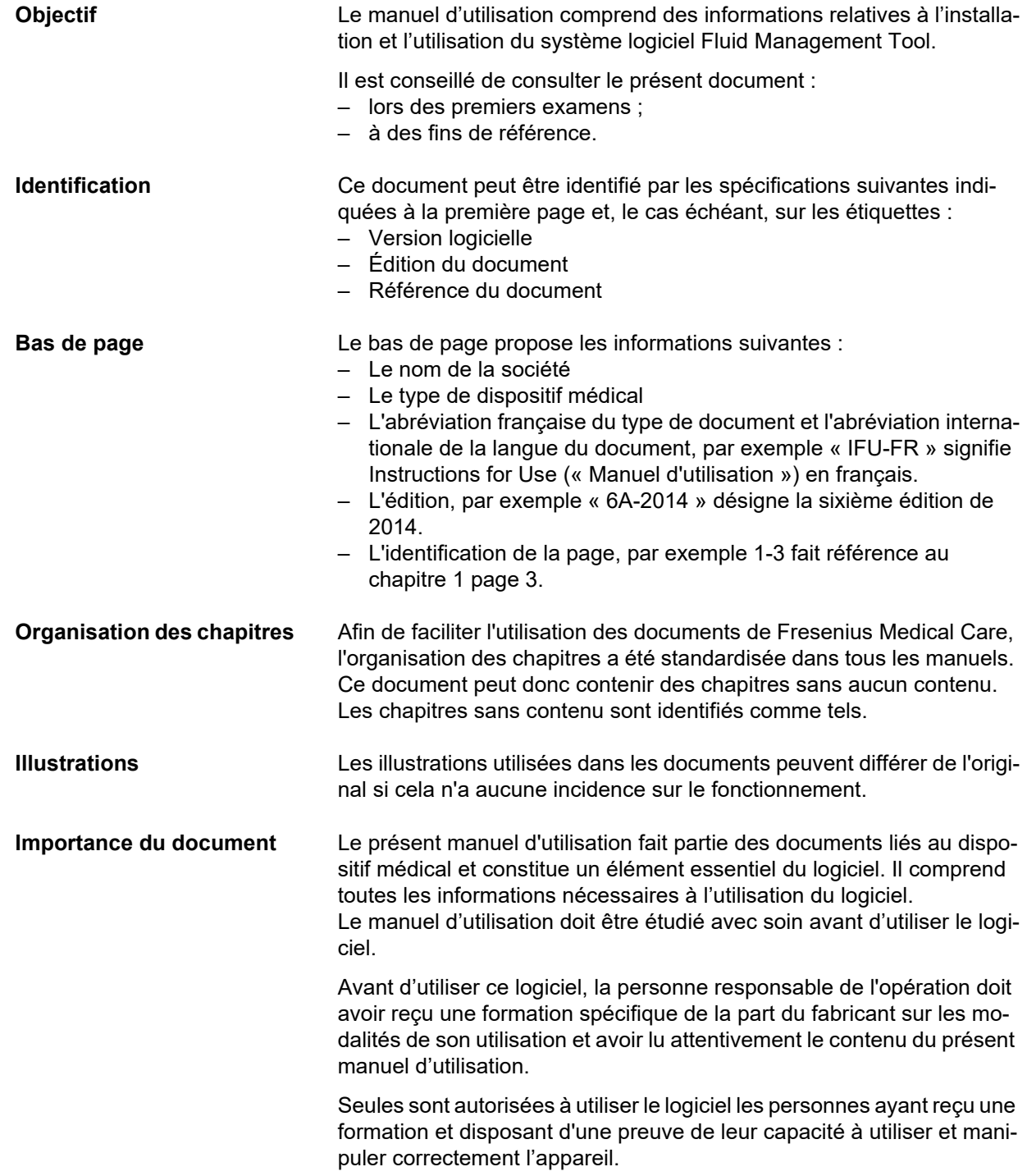

**Modifications** Les modifications apportées au manuel d'utilisation seront publiées sous forme de nouvelles éditions ou de suppléments. En général, ce manuel est sujet à des modifications. **Reproduction** Toute reproduction, même partielle, n'est autorisée que par accord

<span id="page-9-3"></span><span id="page-9-0"></span>**2.2 Signification des avertissements**

Ces informations alertent l'opérateur sur le risque de blessures graves voire mortelles si les mesures visant à évite le danger ne sont pas respectées.

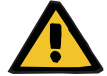

#### **Avertissement**

écrit.

**Type et cause du danger**

Conséquences potentielles du danger.

 $\triangleright$  Mesures visant à éviter le danger.

Les avertissements peuvent être différents de l'exemple ci-dessus dans les cas suivants :

- Si un avertissement fait référence à plusieurs dangers.
- Si aucun danger spécifique ne peut être relié à un avertissement.

### <span id="page-9-5"></span><span id="page-9-1"></span>**2.3 Signification des notes**

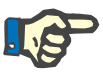

#### **Note**

Contient des informations destinées à attirer l'attention de l'opérateur sur le fait que le non-respect des informations données risque d'avoir les conséquences suivantes :

- Dommages causés à l'appareil.
- Les fonctions requises ne seront pas exécutées ou seront exécutées de façon incorrecte.

### <span id="page-9-4"></span><span id="page-9-2"></span>**2.4 Signification des conseils**

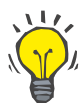

#### **Conseil**

Informations utiles pour une manipulation facile.

### <span id="page-10-1"></span><span id="page-10-0"></span>**2.5 Description du programme**

Fluid Management Tool (FMT) est un logiciel utilisé conjointement avec l'appareil Body Composition Monitor (BCM).

FMT sert :

- d'outil de visualisation des données de mesure (résultats de la mesure) BCM enregistrées pour chaque patient sous la forme d'un graphique et d'un tableau afin d'aider l'utilisateur dans ses activités avec Fluid Management (fonction d'assistant) ;
- d'outil de gestion et de documentation (créer, enregistrer, modifier, regrouper, supprimer) des patients et des données des patients requises pour l'utilisation du BCM et l'accomplissement des tâches requises dans Fluid Management ;
- d'outil de conservation des résultats de mesure pour chaque patient dans une base de données ;
- d'outil de documentation pour les données stockées (informations relatives au patient et résultats de la mesure) dans les formulaires imprimés et exportées par voie électronique.

#### **Étiquette CE**

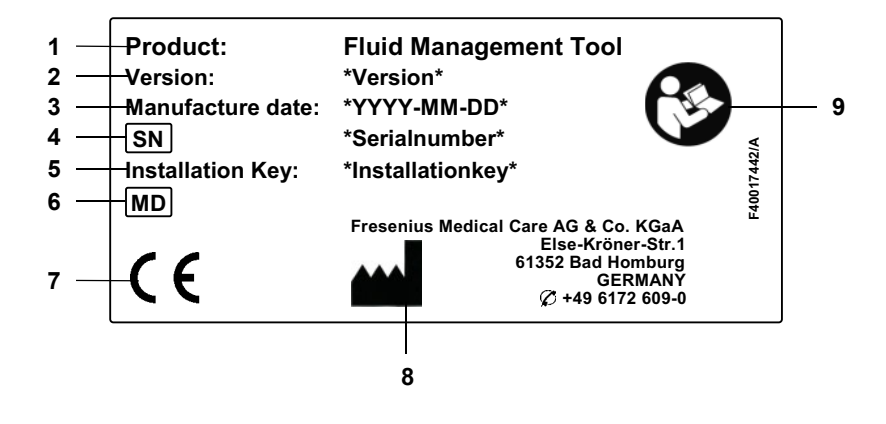

- **1** Produit
- **2** Version
- **3** Date de fabrication (date de la version du logiciel)
- **4** Serial Number (Numéro de série)
- **5** Clé d'activation
- **6** Medical Device (Dispositif médical)
- **7** Marquage CE conformément à la directive 93/42/CEE relative aux dispositifs médicaux
- **8** Coordonnées du fabricant
- **9** Consulter le Manuel d'utilisation

## <span id="page-11-7"></span><span id="page-11-0"></span>**2.6 Cadre d'utilisation**

### <span id="page-11-1"></span>**2.6.1 Usage médical et indication médicale**

- Surveillance de l'état d'hydratation d'un patient
- Surveillance de l'état nutritionnel d'un patient
- Estimation du volume de distribution de l'urée V chez le patient (par ex. pour le calcul de V en Kt/V dans le cadre d'une thérapie de suppléance rénale)

### <span id="page-11-2"></span>**2.6.2 Population de patients visée**

Patients suivis par le Body Composition Monitor (BCM).

### <span id="page-11-3"></span>**2.6.3 Groupe d'utilisateurs et environnement visés**

- FMT ne doit être utilisé que par les professionnels médicaux (infirmières et médecins) ayant reçu la formation appropriée et disposant de la connaissance et de l'expérience nécessaires.
- FMT n'est pas destiné à être utilisé par les patients.
- Le logiciel FMT est conçu pour être utilisé dans les centres de dialyse, les cliniques et les cabinets médicaux.

## <span id="page-11-4"></span>**2.7 Effets secondaires**

Aucune

## <span id="page-11-5"></span>**2.8 Contre-indications**

Aucune

## <span id="page-11-6"></span>**2.9 Interaction avec d'autres systèmes**

Fluid Management Tool (FMT) est un logiciel utilisé conjointement avec l'appareil Body Composition Monitor (BCM).

### <span id="page-12-0"></span>**2.10 Restrictions thérapeutiques**

<span id="page-12-4"></span>Les données fournies par le FMT peuvent uniquement servir à compléter les résultats d'autres examens spécifiques au patient.

### <span id="page-12-1"></span>**2.11 Groupe cible**

Le groupe cible du logiciel est défini dans le cadre d'utilisation [\(voir chapitre 2.6 à la page 12\).](#page-11-0) Pour le bon fonctionnement du logiciel, veuillez prendre en compte les avertissements [\(voir chapitre 2.15 à](#page-15-0)  [la page 16\).](#page-15-0)

Toute extension ou modification ne doit être réalisée que par le fabricant ou le personnel agréé par ce dernier.

## <span id="page-12-6"></span><span id="page-12-2"></span>**2.12 Tâches de l'organisme responsable**

L'organisme responsable doit faire en sorte que les exigences suivantes soient satisfaites :

- Le respect des réglementations nationales ou locales relatives à l'installation, l'exploitation et l'utilisation doit être garanti.
- Le logiciel doit être configuré de manière correcte et sûre.
- Le présent Manuel d'utilisation doit être disponible à tout moment.

### <span id="page-12-5"></span><span id="page-12-3"></span>**2.13 Responsabilité de l'utilisateur**

Les instructions suivantes doivent être observées lors de la saisie des paramètres :

- L'opérateur doit vérifier les paramètres saisis, c'est-à-dire que l'opérateur doit contrôler l'exactitude des valeurs saisies.
- Si la vérification révèle un écart entre les paramètres requis et ceux affichés sur l'appareil ou par le logiciel, les réglages doivent être corrigés avant d'initier la fonction.
- Les valeurs réelles affichées doivent être comparées aux valeurs cibles prescrites.

Un utilisateur jouissant de droits administrateurs FMT assume des responsabilités supplémentaires visant à garantir la sécurité informatique et des données :

- Veiller à ce que la durée de conservation appropriée soit déterminée lors du premier démarrage.
- Configuration des paramètres en fonction des besoins locaux (Paramétrage des rôles, blocage de connexion, verrouillage en cas d'inactivité, restriction du droit de suppression).
- Sauvegarde et restauration des bases de données. En particulier, garantie d'un processus de sauvegarde conforme au RGPD.
- Les utilisateurs administrateurs peuvent désactiver le masquage des patients si besoin.
- Les utilisateurs administrateurs peuvent consulter tous les patients qui sont inactifs dans le **groupe Patients inactifs**. Ces patients n'ont pas été mesurés au-delà de la durée de conservation configurée. Les patients inactifs restent dans le **groupe Tous les patients** jusqu'à ce qu'ils soient supprimés de la base de données.

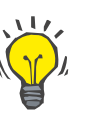

#### **Conseil**

Il est conseillé aux utilisateurs administrateurs de supprimer les patients marqués comme inactifs (traitement des données conforme au RGPD).

Un administrateur système est requis et responsable pour les opérations suivantes :

- Installation et désinstallation du FMT.
- Vérification de la bonne installation des mises à jour de sécurité du système d'exploitation et d'une solution d'analyse antivirus.
- Vérification de la synchronisation automatique de l'heure et du fuseau horaire locaux.
- Suppression de toutes les données personnelles lors du retrait du service.
- Création et suppression des nouveaux utilisateurs et groupes d'utilisateurs.
- Vérification de la configuration sécurisée de l'Active Directory.
- Suppression et réaffectation de l'utilisateur à des groupes d'utilisateurs.

Utilisateurs réguliers du FMT : aucune responsabilité spéciale.

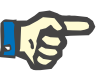

#### **Note**

Les membres du Groupe Utilisateurs FMT ne doivent pas disposer de droits Administrateur système. Cela s'avère particulièrement important pour l'efficacité de certaines mesures de sécurité. Même les membres du Groupe Administrateurs FMT n'ont pas besoin des droits Administrateur système.

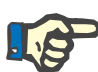

#### **Note**

En cas de perte ou de vol de mots de passe, ou en cas de suspicion, les mots de passe concernés doivent immédiatement être changés. Cela concerne aussi bien les mots de passe de connexion que ceux de la base de données. Si les mots de passe des sauvegardes existantes sont touchés, il est recommandé de créer de nouvelles sauvegardes associées à de nouveaux mots de passe, puis de supprimer les anciennes sauvegardes dans la mesure du possible ou au moins d'en restreindre l'accès.

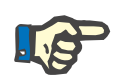

#### **Note**

Les messages d'erreur décrits au chapitre 5 du FMT peuvent indiquer un incident de sécurité informatique dont la cause doit être identifiée.

## <span id="page-14-1"></span><span id="page-14-0"></span>**2.14 Exclusion de responsabilité**

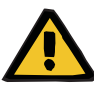

#### **Avertissement**

Le logiciel a été développé pour les fonctions décrites dans le présent manuel d'utilisation.

Lors de l'installation, l'exploitation et l'utilisation du logiciel, les règlementations en vigueur doivent être observées.

La responsabilité du fabricant n'est aucunement engagée quant au préjudice corporel ou autres dommages. Le fabricant décline toute responsabilité liée à la détérioration du logiciel ou du système résultant de l'utilisation inappropriée du logiciel.

L'utilisation du logiciel dans un réseau informatique abritant des composants qui n'ont pas été installés et validés par l'éditeur du logiciel peut introduire des risques inconnus pour les patients, opérateurs ou tierces personnes. Ces risques doivent être identifiés, analysés, évalués, surveillés et contrôlés par l'organisme responsable.

Toute modification apportée à un réseau informatique existant et validé peut introduire de nouveaux risques et nécessite donc une nouvelle analyse. Voici quelques activités particulièrement critiques :

- Modification de la configuration du réseau informatique
- Connexion de composants et dispositifs supplémentaires au réseau informatique
- Suppression de composants et dispositifs du réseau informatique
- Mise à jour ou mise à niveau de composants et dispositifs dans le réseau informatique

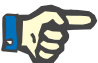

#### **Note**

Les lois locales prévalent sur les exigences normatives susmentionnées. En cas de question, n'hésitez pas à contacter votre service local d'assistance.

## <span id="page-15-2"></span><span id="page-15-0"></span>**2.15 Avertissements**

### <span id="page-15-1"></span>**2.15.1 Utilisation**

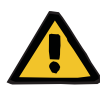

#### **Avertissement**

**Risque des données erronées pour le patient**

#### **Risque d'une décision thérapeutique inappropriée pour le patient**

Les données des patients peuvent être modifiées dans FMT. Un utilisateur non formé risque davantage de saisir des valeurs erronées, ce qui peut aboutir à des décisions thérapeutiques inappropriées.

 Le Fluid Management Tool doit être utilisé exclusivement par le personnel formé qui possède la qualification requise.

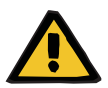

#### **Avertissement**

**Risque des données erronées pour le patient**

#### **Risque d'une décision thérapeutique inappropriée pour le patient**

Les données des patients peuvent être modifiées dans FMT. Chaque opération de modification des données peut entraîner l'enregistrement de valeurs erronées (par ex. erreur de l'opérateur lors de la saisie des données, erreur technique lors de l'enregistrement des données).

- Après avoir saisi ou modifié des données relatives au traitement, FMT affiche une nouvelle fois ces données dans un message d'information afin que l'opérateur puisse vérifier qu'elles ont été correctement enregistrées.
- $\triangleright$  Si un paramètre n'a pas été enregistré correctement, modifier les données respectives et vérifier à nouveau leur exactitude dans le message d'information.
- $\triangleright$  En cas de problèmes persistants lors de la saisie et la modification de données, contacter le service local d'assistance.

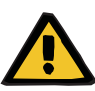

#### **Avertissement**

**Risque des données erronées pour le patient**

#### **Risque d'une décision thérapeutique inappropriée pour le patient**

Lorsque les valeurs des paramètres critiques du patient (par ex. la taille) sur la PatientCard diffèrent des valeurs enregistrées dans la base de données FMT, il est difficile de déterminer quels paramètres sont corrects.

- L'utilisateur doit identifier la valeur correcte du paramètre en question.
- L'utilisateur doit résoudre l'incohérence le plus rapidement possible avant de procéder à une nouvelle mesure BCM ou de prendre d'autres décisions thérapeutiques à l'aide de FMT. Le problème peut être résolu en corrigeant les paramètres dans la base de données FMT ou en recréant la PatientCard avec les informations de la bonne base de données.

### <span id="page-16-0"></span>**2.16 SVHC (REACH)**

Pour connaître les informations relatives au SVHC conformes à l'Article 33 du Règlement (CE) n°1907/2006 (« REACH »), veuillez consulter la page suivante :

www.freseniusmedicalcare.com/en/svhc

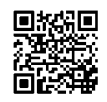

### <span id="page-16-1"></span>**2.17 Adresses**

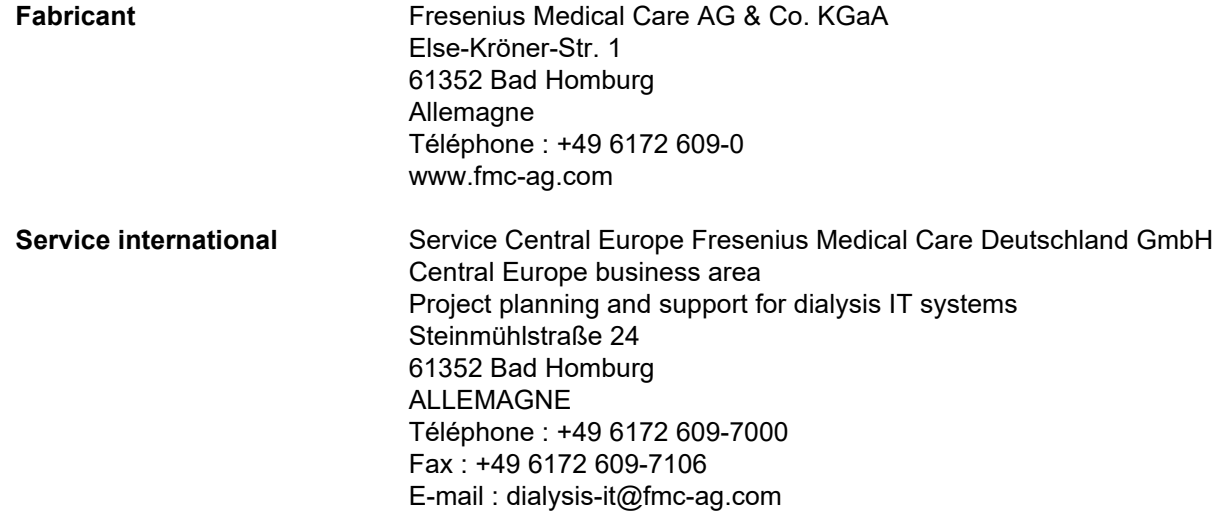

**Service local** 

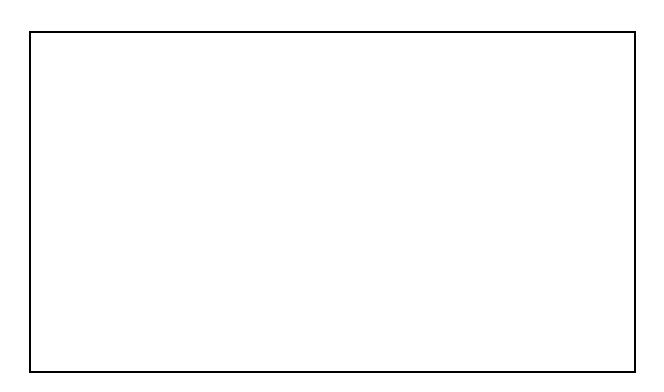

## <span id="page-17-0"></span>**2.18 Signalement des incidents**

Au sein de l'UE, l'utilisateur est tenu de signaler tout incident grave survenu en lien avec le dispositif au fabricant, conformément à l'étiquetage (<sup>444</sup>), ainsi qu'à l'autorité compétente de l'État-membre de l'UE dans lequel l'utilisateur est établi.

## <span id="page-18-0"></span>**2.19 Règlement général sur la protection des données (RGPD)**

### <span id="page-18-1"></span>**2.19.1 Utilisation conforme au RGPD**

Le **RGPD** (Règlement général sur la protection des données) est une loi imposée au sein de l'Union européenne. **FMT 4.2** permet une utilisation totalement conforme au **RGPD**. Les fonctionnalités suivantes de FMT se rapportent au **RGPD** :

- Toutes les données personnelles des patients dans la base de données **FMT** sont cryptées ;
- Toutes les données personnelles des utilisateurs dans la base de données des paramètres **FMT** sont cryptées ;
- Il n'y a aucune communication avec d'autres logiciels ou Internet, ni aucune transformation des données de **FMT** dans d'autres traitements de données ;
- L'intégrité de l'ensemble de la communication vers le dispositif **BCM** est garantie par des fonctionnalités techniques spécifiques, comme le contrôle de redondance cyclique :
- Les données personnelles des patients sont utilisées uniquement lorsque cela est strictement nécessaire, par exemple lorsque la bonne identification du patient est obligatoire et vitale. **FMT** permet la détection automatique des patients inactifs et les propose comme candidats à la suppression. Cela permet de nettoyer des données personnelles non découvertes qui ne sont plus nécessaires. Un nouveau filtre présentant les candidats aux patients inactifs aux utilisateurs possédant des droits administratifs est intégré. Les données peuvent être supprimées sur la base de ce filtre ;
- Les patients peuvent demander un compte-rendu imprimé de toutes les données personnelles et médicales les concernant qui ont été traitées par **FMT**. Cela est possible grâce à la fonctionnalité d'exportation des données qui extrait les données de la base de données **FMT** et les exporte dans un format lisible par l'homme (CSV) ;
- Les patients peuvent demander à ce que leurs données personnelles soient supprimées de **FMT**. En effet, la fonctionnalité de suppression d'un patient permet de supprimer toutes les données d'un patient dans la base de données **FMT** ;
- Les patients peuvent demander une copie de leurs données personnelles et médicales présentes dans **FMT** dans un format lisible par une machine. La fonctionnalité d'exportation des données qui extrait les données de la base de données **FMT** et les exporte au format CSV le permet ;
- Les patients peuvent demander la rectification de leurs données personnelles dans **FMT** ;
- Les patients ont le droit d'obtenir une restriction de traitement de leurs données. La fonctionnalité de masquage des patients permet de supprimer temporairement les patients de l'affichage et du traitement par les utilisateurs normaux, sans supprimer totalement les patients ;
- Toutes les actions spécifiques à la sécurité des données que l'utilisateur exécute dans **FMT** sont consignées. Le journal d'audit est disponible dans la journalisation des événements Windows et offre des fonctionnalités de filtrage, d'affichage et d'exportation ;
- **FMT** permet la gestion des accès des utilisateurs en intégrant l'authentification et l'autorisation des utilisateurs et les rôles des utilisateurs bénéficiant d'autorisations dédiées. Seuls les utilisateurs possédant des autorisations administratives peuvent exécuter certaines actions et configurations de **FMT** ;
- **FMT** propose une option permettant uniquement aux utilisateurs dédiés de supprimer des patients ;
- **FMT** impose aux utilisateurs de se connecter avant d'utiliser l'application et soumet les mots de passe à des contrôles de complexité définis ;
- **FMT** garantit et surveille l'intégrité du logiciel et des bases de données ;
- Toutes les mesures de sécurité intégrées à **FMT** sont activées et configurées par défaut.

### <span id="page-19-0"></span>**2.19.2 Données personnelles du patient traitées dans FMT**

Les données du patient sont importées dans **FMT** à partir de cartes à puce. L'importation des données s'appuie sur une interface de données bien définie.

Selon l'interface de la carte à puce, les données personnelles suivantes du patient sont importées depuis les PatientCards :

- Prénom, nom de famille, date de naissance, sexe, taille et taille adulte du patient ;
- Identification du patient ;
- Identification externe du patient ;
- Données relatives aux mesures (données de mesure de la bioimpédance et données de la composition corporelle calculées à partir des données de bioimpédance).

Outre les données de la carte à puce, les données personnelles suivantes du patient peuvent être ajoutées en option par les utilisateurs de **FMT** :

- Groupes ;
- Thérapie ;
- Maladies ;
- Commentaires.

Ces données personnelles peuvent être utilisées dans le cas suivant : Toutes les données personnelles traitées par **FMT** sont nécessaires pour respecter le cadre d'utilisation de **FMT**.

# <span id="page-20-0"></span>**3 Installation**

## <span id="page-20-5"></span><span id="page-20-1"></span>**3.1 Exigences matérielles**

Les exigences matérielles minimales pour le logiciel FMT comprennent :

- un processeur 1 gigahertz (GHz) ou plus rapide ;
- au minimum 512 mégaoctets (Mo) de RAM ;
- au minimum 100 mégaoctets (Mo) d'espace disque libre sur le disque dur ;
- un lecteur CD ou DVD ;
- au minimum un port USB ;
- au minimum un des lecteurs de cartes à puce suivants :
	- CardMan 3121 OMNIKEY
	- SCR 3311 ou SCR 335
	- FMC UniCard Reader
- en cas d'utilisation d'un UniCard Reader, FMT ne prend pas en charge l'utilisation de plusieurs UniCard Readers connectés simultanément.
- la résolution d'écran minimale requise par l'application de 1 280 x 768. La taille minimale de la fenêtre de l'application est optimisée pour cette résolution d'écran minimale. Une autre résolution peut gêner l'affichage de certaines fenêtres de l'application et par conséquent entraîner l'affichage incomplet d'informations importantes.
- La taille des éléments d'affichage doit être configurée sur « Petite 100 % (par défaut) ». Une autre résolution peut empêcher l'affichage de certaines parties de la fenêtre de l'application et par conséquent entraîner l'affichage incomplet d'informations importantes.

## <span id="page-20-4"></span><span id="page-20-2"></span>**3.2 Exigences logicielles**

L'application fonctionne avec les systèmes d'exploitation suivants :

- Windows 7 32/64 bits SP1
- Windows 8,1 32/64 bits
- Windows 10 32/64 bits

## <span id="page-20-3"></span>**3.3 Exigences de l'environnement informatique**

Logiciel : Le logiciel suivant est recommandé : – Antivirus

Compatible avec BCM 3.2 et les versions ultérieures.

Compatible avec la base de données FMT version 3.2 et ultérieure.

Facultatif : connexion à un réseau informatique.

La gestion des groupes d'utilisateurs FMT (Groupe d'administrateurs, Groupe d'utilisateurs) repose sur la bonne configuration des groupes en-dehors de FMT, dans le système Windows. Les groupes Windows doivent exister avant l'installation et pendant l'exploitation de FMT.

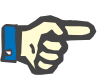

### **Note**

L'ordinateur doit être doté d'au moins une interface réseau (il peut s'agir d'une interface de bouclage). Dans le cas contraire, la fonctionnalité de connexion ne sera pas active.

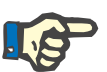

#### **Note**

Lorsque FMT est configuré avec les groupes Windows locaux, il est important de vérifier que le Groupe Administrateurs et le Groupe Utilisateurs utilisés ne contiennent pas d'utilisateurs orphelins (utilisateurs dont le SID Windows est corrompu ; SID = identifiant de sécurité). Il est conseillé au technicien d'assistance / à l'administrateur système de supprimer les utilisateurs de domaine orphelins, sinon les utilisateurs de l'application FMT appartenant à ces groupes Windows locaux ne pourront pas s'authentifier dans l'application.

Les plages, l'exactitude et la précision des données de mesure affichées sont déterminées par le dispositif BCM (documentation technique BCM).

### <span id="page-21-1"></span><span id="page-21-0"></span>**3.4 Installation / Désinstallation**

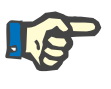

#### **Note**

L'installation / La désinstallation de Fluid Management Tool doit uniquement être initiée par un technicien ou un membre du personnel agréé du service après-vente de Fresenius Medical Care.

Si une version antérieure de Fluid Management Tool est déjà installée sur votre ordinateur, sauvegardez vos données avant d'installer la nouvelle version du logiciel.

Pour des raisons de sécurité, le FMT 4.2 peut uniquement être démarré et utilisé s'il est correctement installé. Une fois le FMT 4.2 installé, il est prêt à fonctionner en toute sécurité et comme prévu par le fabricant.

Les procédures d'installation sont décrites dans le Manuel d'entretien FMT.

Si le produit doit être entièrement retiré du service, toutes les données personnelles doivent être supprimées. Des données personnelles peuvent subsister à des emplacements inattendus, comme dans les dossiers d'exportation des données utilisés ou les fichiers de sauvegarde de la base de données.

Aucune mesure supplémentaire ne doit être prise pour permettre une mise au rebut sûre du produit.

# <span id="page-24-5"></span><span id="page-24-0"></span>**4 Utilisation**

## <span id="page-24-4"></span><span id="page-24-1"></span>**4.1 Informations élémentaires concernant FMT**

<span id="page-24-2"></span>**4.1.1 Comment démarrer FMT**

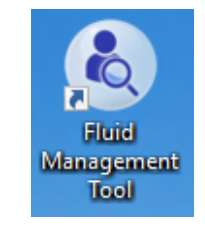

Vous pouvez démarrer l'application FMT de deux manières :

- à partir du raccourci placé sur le bureau ou
- à partir du menu Démarrer de Windows.

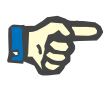

#### **Note**

Toutes les erreurs possibles que l'application peut rencontrer durant le démarrage sont répertoriées au Chapitre 5.

### <span id="page-24-3"></span>**4.1.2 Connexion et authentification de l'utilisateur**

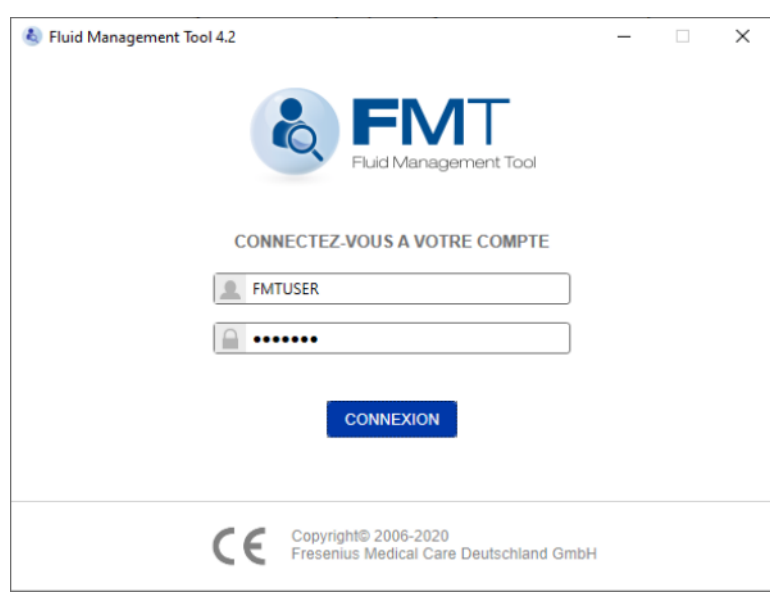

Au démarrage de l'application FMT, une boîte de dialogue de connexion dans laquelle l'utilisateur est invité à saisir ses identifiants s'affiche.

Pour être acceptés par FMT, les mots de passe doivent respecter toutes les contraintes de complexité suivantes :

- longueur minimale de 9 caractères
- au minimum un caractère spécial (non-alphanumérique)
- au minimum une lettre majuscule
- au minimum une lettre minuscule
- au minimum un chiffre.

Si la complexité du mot de passe ne respecte pas ces règles, une bulle d'information s'affiche pour rappeler les règles.

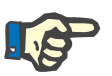

#### **Note**

Utilisez des mots de passe individuels pour l'ensemble des utilisateurs, des sauvegardes et de la base de données. N'utilisez pas de mots de passe par défaut.

Certaines fonctionnalités sont réservées aux utilisateurs du Groupe Administrateurs, comme par exemple :

- l'importation de bases de données ;
- la sauvegarde de bases de données :
- la modification de paramètres de connexion utilisateur ;
- la configuration de paramètres de sécurité ;
- le changement du mot de passe de la base de données.

Comment configurer la connexion utilisateur [\(voir chapitre 6.2.1 à](#page-49-2)  [la page 50\).](#page-49-2)

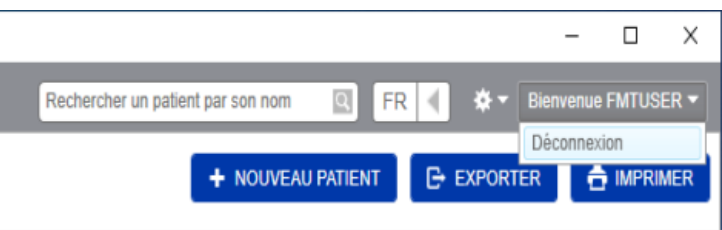

Pour vous déconnecter de l'application FMT, cliquez sur le nom d'utilisateur dans le coin supérieur droit de la fenêtre de l'application, puis sur Déconnexion.

Le FMT désactive les sessions utilisateur au bout d'un délai d'inactivité configurable. Une fenêtre d'information apparaît avant l'arrêt de la session. Une réaction à cette fenêtre réinitialise le décompte.

Après un nombre configurable de tentatives de connexion, le FMT bloquera les utilisateurs pendant une durée configurable. Le FMT affiche la durée pendant laquelle l'utilisateur est bloqué, pour information.

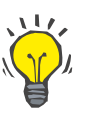

#### **Conseil**

L'exclusion permanente d'un utilisateur de l'application peut aisément être demandée auprès de l'Administrateur système. Ce dernier peut supprimer l'utilisateur du Groupe Utilisateurs ou du Groupe Administrateurs dans la gestion des utilisateurs Windows. Cette action peut être annulée en réaffectant l'utilisateur au groupe.

### <span id="page-26-0"></span>**4.1.3 Comment arrêter FMT**

Le FMT peut être arrêté comme n'importe quelle autre application Windows, en cliquant sur la croix apparaissant sur la droite de la barre de titre de l'application.

## <span id="page-26-3"></span><span id="page-26-1"></span>**4.2 Fonctionnalités de base de FMT**

### <span id="page-26-2"></span>**4.2.1 Navigation de base**

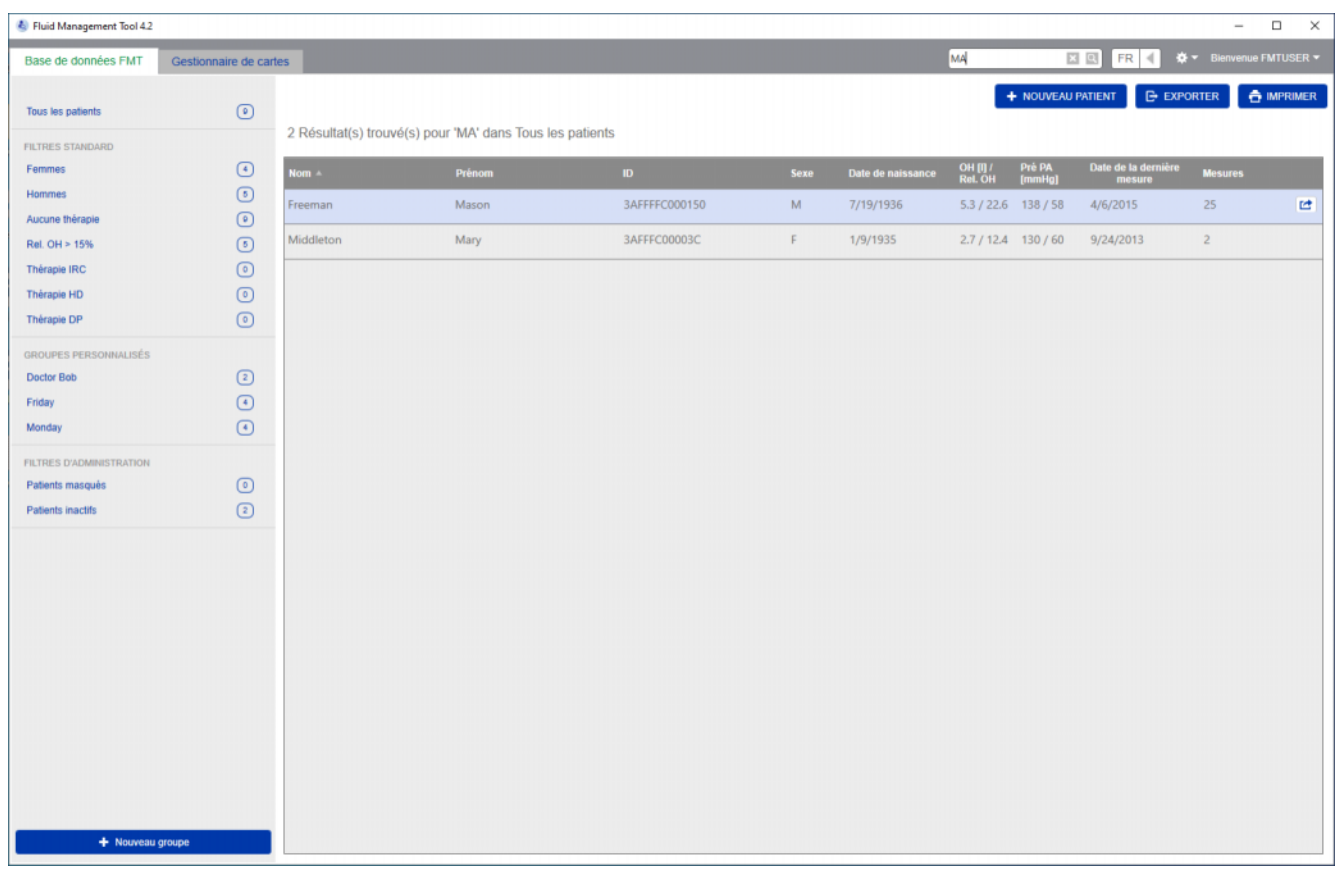

Dans la zone grisée en haut de la fenêtre de l'application se trouvent les éléments de l'interface utilisateur nécessaires à l'utilisation de l'application.

- À gauche :
- Onglet Base de données FMT
- Onglet Gestionnaire de cartes
- À droite :
- Champ Recherche
- Champ Choix de la langue
- Icône Paramètres de l'application FMT

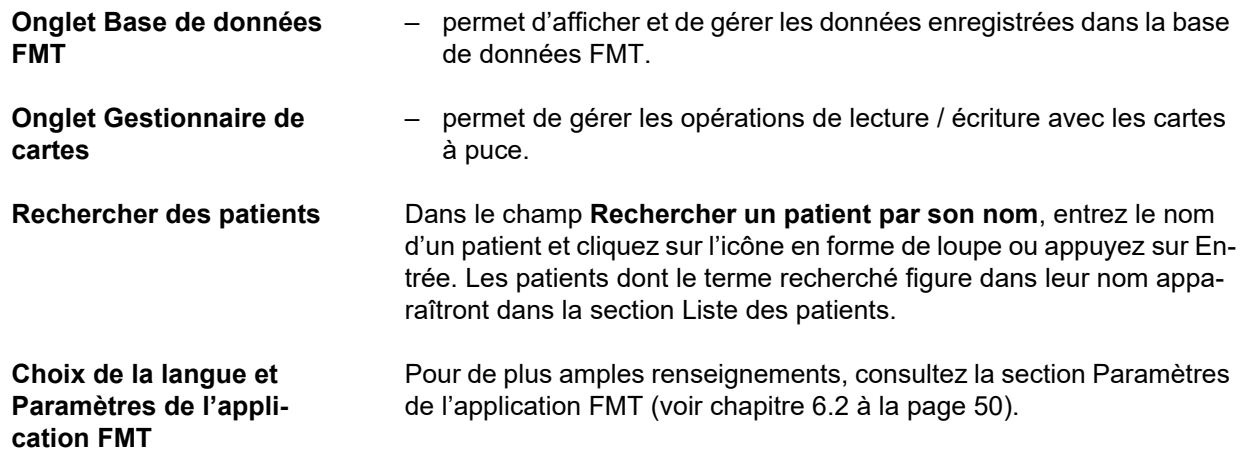

### <span id="page-27-0"></span>**4.2.2 Onglet Base de données FMT**

#### **Aperçu**

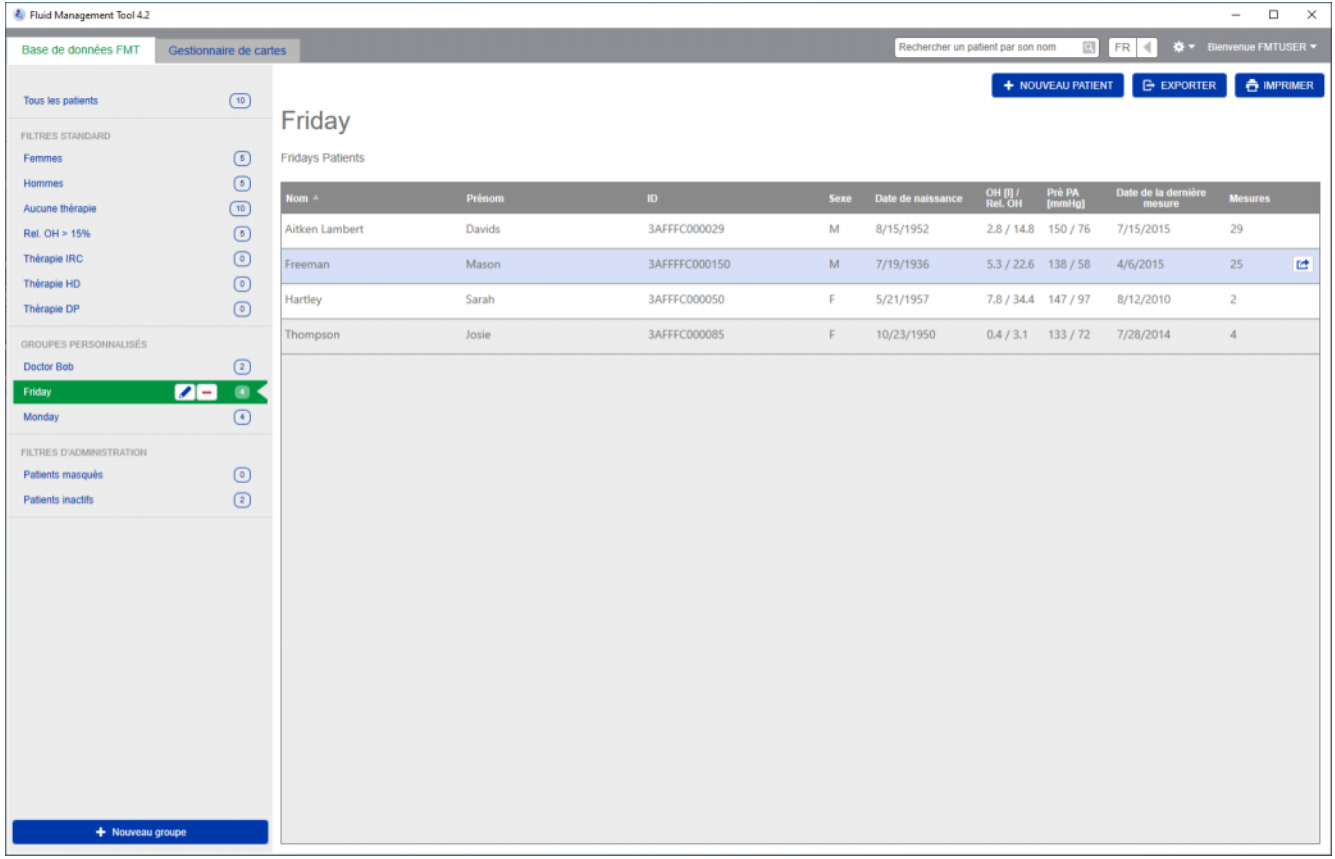

À l'ouverture de l'application ou en sélectionnant l'onglet Base de données FMT, l'écran Base de données FMT s'affiche. Cet écran comprend les sections suivantes :

- Liste des patients (à droite)
- Filtres et groupes (à gauche)

#### <span id="page-28-0"></span>**4.2.2.1 Liste des patients**

Dans la section Liste des patients, vous trouverez la liste des patients enregistrés dans la base de données FMT. La liste comprend les informations suivantes :

- Nom
- Prénom
- ID
- Sexe
- Date de naissance
- Hyperhydratation (OH) / Hyperhydratation relative (Rel. OH) de la dernière mesure
- Pression artérielle prédialyse (Pré PA) de la dernière mesure
- Date de la dernière mesure
- Nombre de mesures enregistrées pour le patient dans la base de données FMT

**Actions liées à la liste des patients**

Boutons figurant dans la section Liste des patients :

- **NOUVEAU PATIENT**
- **EXPORTER**
- **IMPRIMER**

Pour ouvrir la vue Informations détaillées d'un patient en particulier, vous pouvez :

- utiliser le bouton Ouvrir en regard de la ligne du patient sélectionné à droite ;
- double-cliquer sur la ligne du patient.

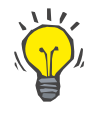

#### **Conseil**

Vous pouvez trier la liste de patients par ordre croissant ou décroissant à partir de n'importe quelle colonne de la liste.

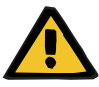

**Nouveau patient** En sélectionnant le bouton NOUVEAU PATIENT, vous pouvez créer un nouveau patient dans le système.

#### **Avertissement**

#### **Risque des données erronées pour le patient**

#### **Risque d'une décision thérapeutique inappropriée pour le patient**

Les données des patients peuvent être modifiées dans FMT. Chaque opération de modification des données peut entraîner l'enregistrement de valeurs erronées (par ex. erreur de l'opérateur lors de la saisie des données, erreur technique lors de l'enregistrement des données).

- Après avoir saisi ou modifié des données relatives au traitement, FMT affiche une nouvelle fois ces données dans un message d'information afin que l'opérateur puisse vérifier qu'elles ont été correctement enregistrées.
- $\triangleright$  Si un paramètre n'a pas été enregistré correctement, modifier les données respectives et vérifier à nouveau leur exactitude dans le message d'information.
- $\triangleright$  En cas de problèmes persistants lors de la saisie et la modification de données, contacter le service local d'assistance.

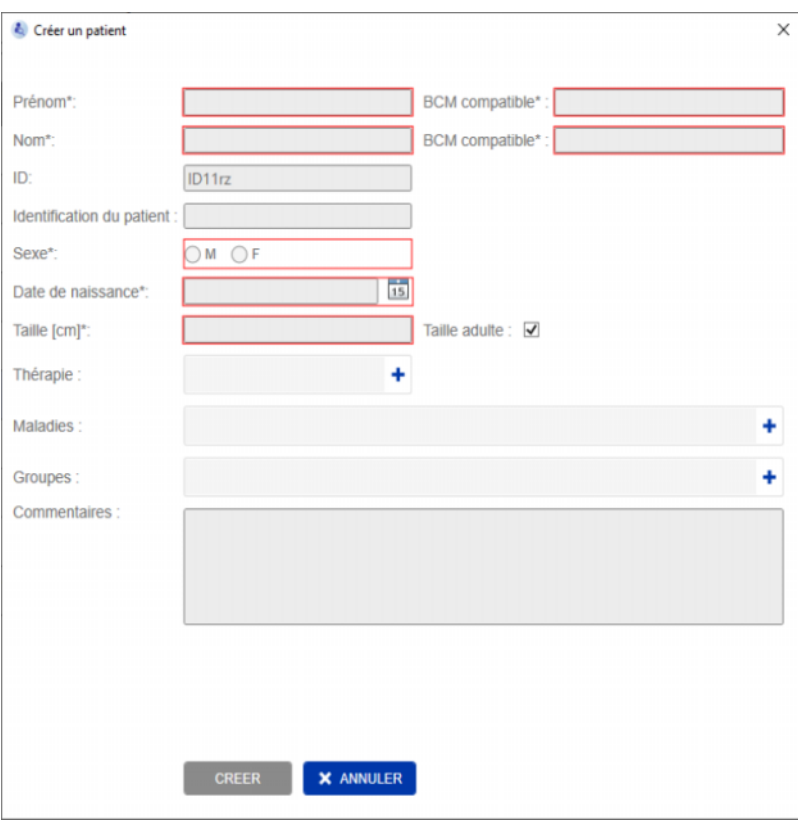

Lorsque vous créez / modifiez un patient, les informations suivantes concernant le patient doivent être complétées :

- Prénom (obligatoire)
- Nom (obligatoire)
- Prénom BCM : ce champ est généralement rempli automatiquement à partir du champ Prénom. S'il contient un ou plusieurs caractères spéciaux, le nom ne pourra pas être écrit sur les cartes BCM. Si le champ contient des caractères spéciaux, l'utilisateur doit saisir un prénom dans le **champ Prénom BCM** qui soit lisible et reconnu comme un nom similaire.
- Nom BCM : ce champ est généralement rempli automatiquement à partir du champ Nom. S'il contient un ou plusieurs caractères spéciaux, le nom ne pourra pas être écrit sur les cartes BCM. Si le champ contient des caractères spéciaux, l'utilisateur doit saisir un nom dans le **champ Nom BCM** qui soit lisible et reconnu comme un nom similaire.
- Sexe (obligatoire)
- Date de naissance (obligatoire) : la valeur saisie doit être comprise entre 01/01/1900 et la date du jour
- Taille (obligatoire) : la valeur saisie doit être comprise entre 20 et 260 cm
- Taille adulte : cette case est cochée par défaut. Si vous la décochez, le BCM vous permettra de modifier la taille du patient avant chaque mesure.
- Thérapie : vous pouvez choisir l'une des options suivantes disponibles
	- HD
	- DP
	- IRC
	- Aucune
- Maladies : vous pouvez choisir une ou plusieurs maladies dans la liste suivante
	- Diabète
	- Insuffisance cardiaque
	- Maladies vasculaires périphériques (MVP)
	- Hypertension
	- Aucune
- Groupes : vous pouvez choisir les groupes personnalisés dont fait partie le patient
- Commentaires

#### **Exporter**

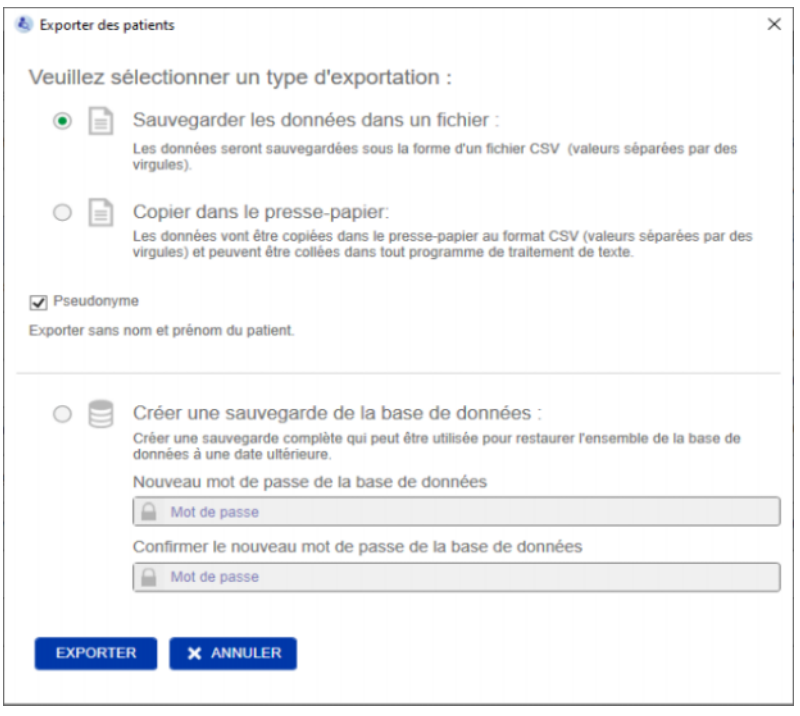

Cliquez sur le bouton EXPORTER pour exporter les données (informations et mesures des patients) pour un groupe donné, selon un filtre ou les résultats d'une recherche. Dans la fenêtre Exporter, vous avez le choix entre deux options :

- Sauvegarder les données dans un fichier
	- sauvegardera les données dans un fichier .csv qui sera enregistré à l'emplacement défini par l'utilisateur
- Copier dans le presse-papier
	- copiera les données dans le presse-papier et l'utilisateur pour les coller à l'endroit de son choix

Vous pouvez choisir d'exporter les données sous un pseudonyme (sans le nom et le prénom du patient) ou non. Par défaut, l'exportation se fait sous un pseudonyme. Pour de plus amples informations concernant le contenu et la structure des données exportées [\(voir chapitre 8 à](#page-58-1)  [la page 59\).](#page-58-1)

- Créer une sauvegarde de la base de données
	- La fonctionnalité de sauvegarde de la base de données est uniquement disponible pour les utilisateurs disposant de droits administrateurs.

**Imprimer** Cliquez sur le bouton IMPRIMER pour imprimer la section *Liste des patients* pour un groupe donné, selon un filtre ou les résultats d'une recherche. Les informations suivantes seront ajoutées au tableau qui sera imprimé :

- Nom
- Prénom
- ID
- Sexe
- Date de naissance
- OH (Hyperhydratation) [L] / Rel. OH (Hyperhydratation relative)
- Pré PA [mmHg]
- Date de la dernière mesure

Veuillez noter que la liste des patients est optimisée pour une impression au format paysage.

#### <span id="page-32-0"></span>**4.2.2.2 Filtres et groupes**

**Filtres standard** La section Filtres standard vous permet de filtrer la liste des patients en appliquant au choix les critères suivants aux patients enregistrés dans la base de données FMT :

- Féminin
- Masculin
- Aucune thérapie
- Rel. OH > 15% (Hyperhydratation relative supérieure à 15 %)
- Thérapie IRC
- Thérapie HD
- Thérapie DP

**Groupes personnalisés** Cette section vous permet de filtrer les patients appartenant aux groupes personnalisés sélectionnés. Vous pouvez ajouter un nouveau groupe personnalisé en cliquant sur le bouton + Nouveau groupe sous la section Filtres et groupes.

> Un groupe est décrit par un Nom de groupe à compléter à la création et une Description facultative.

> Vous pouvez modifier le Nom du groupe et la Description en cliquant sur le bouton de modification (icône du crayon) affiché en regard du Nom du groupe si un groupe est sélectionné. Vous pouvez supprimer un groupe en cliquant sur le bouton de suppression (icône -) affiché en regard du Nom du groupe si un groupe est sélectionné. Lorsque vous supprimez un groupe, les patients enregistrés dans ce groupe ne sont pas supprimés de la base de données. Si le groupe que vous venez de supprimer était le seul groupe auquel un patient appartenait, vous pourrez à présent le retrouver sous **Tous les patients**.

### <span id="page-33-0"></span>**4.2.3 Informations détaillées du patient**

### **Aperçu**

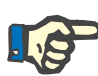

#### **Note**

Les mesures sont triées par date, la plus récente étant affichée en premier (par défaut). L'utilisateur peut changer l'ordre en cliquant sur l'entête de la colonne Date.

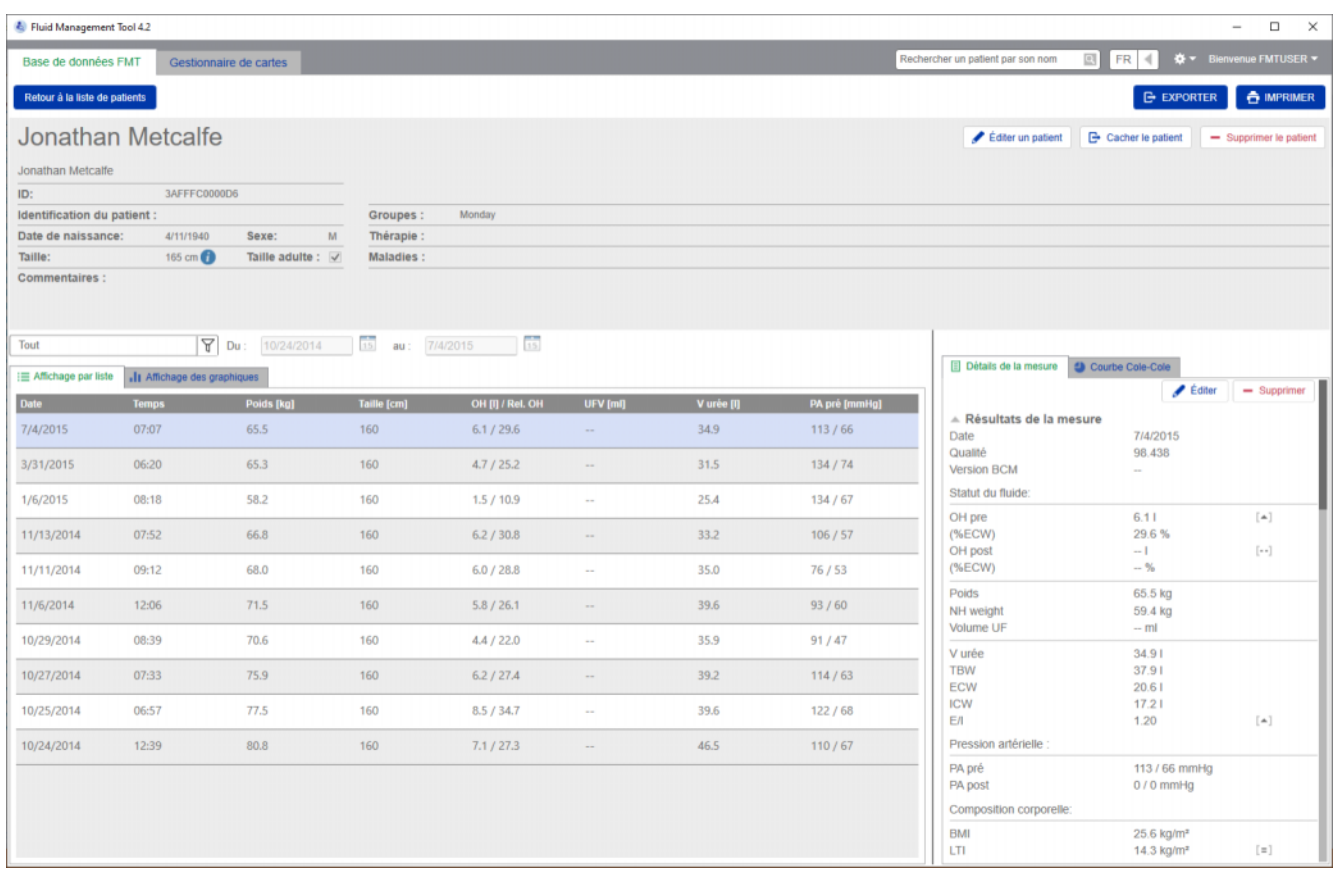

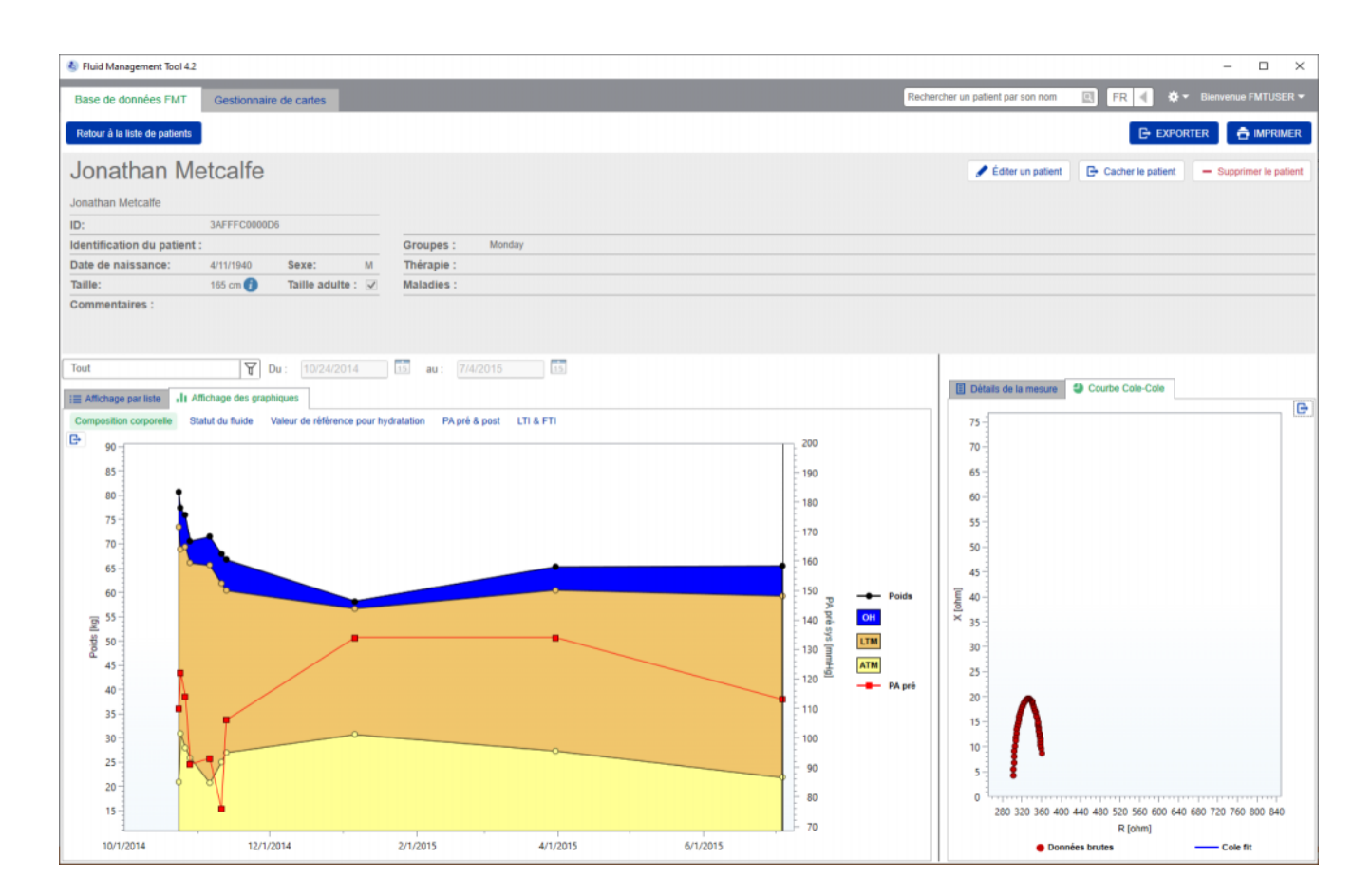

La vue Informations détaillées du patient peut être ouverte à partir de la liste des patients :

- en cliquant sur le bouton Ouvrir en regard de la ligne du patient sélectionné à droite ;
- en double-cliquant sur la ligne du patient sélectionné.

L'écran Informations détaillées du patient fournit toutes les informations disponibles pour le patient sélectionné, organisées dans différentes sections.

- Informations du patient
- Affichage par liste
- Affichage des graphiques
- Détails de la mesure
- Courbe Cole-Cole

**Actions dans la vue principale des Informations détaillées du patient**

- Imprimer
- **Exporter**
- Retour à la liste de patients

**Imprimer** Cliquez sur **IMPRIMER** pour imprimer un rapport détaillé contenant les informations du patient ainsi que les données relatives à la mesure sélectionnée.

#### **Exporter**

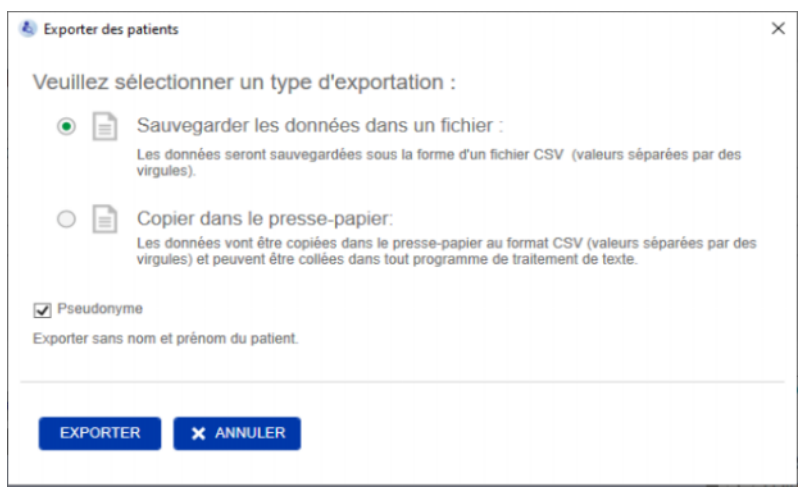

Cliquez sur **EXPORTER** pour générer un rapport \*.csv contenant toutes les informations et mesures du patient. Vous pouvez choisir d'exporter les données sous un pseudonyme (sans le nom et le prénom du patient) ou non. Par défaut, l'exportation se fait sous un pseudonyme. Vous pouvez choisir d'enregistrer les données dans un fichier au format csv dans le dossier Exporter ou de le copier dans le presse-papier afin de le coller dans n'importe quel éditeur de texte.

**Navigation** L'utilisateur peut revenir à la liste de patients en cliquant sur **Retour à la liste de patients**.

#### <span id="page-35-0"></span>**4.2.4 Informations du patient**

La section Informations du patient comprend des informations élémentaires concernant le patient comme :

- le nom du patient (le nom du patient au format BCM compatible s'affiche sous le nom normal du patient) ;
- les ID (l'ID FMT et l'Identification du patient) ;
- Date de naissance ;
- Sexe ;
- Taille ;
- Statut de l'option Taille adulte ;
- etc.

ainsi que les informations complémentaires suivantes :

- les Groupes auxquels le patient appartient ;
- Commentaires ;
- etc.

Dans la section Informations du patient, une icône (i) apparaît en regard de la valeur Taille si la valeur affichée diffère de la valeur Taille utilisée lors de la dernière mesure BCM enregistrée dans la base de données FMT.

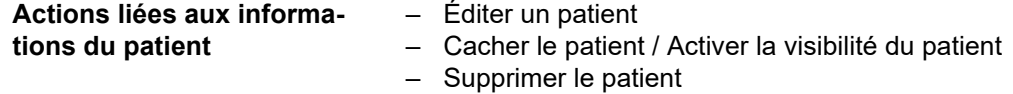

36 Fresenius Medical Care Fluid Management Tool IFU-FR 05A-2020
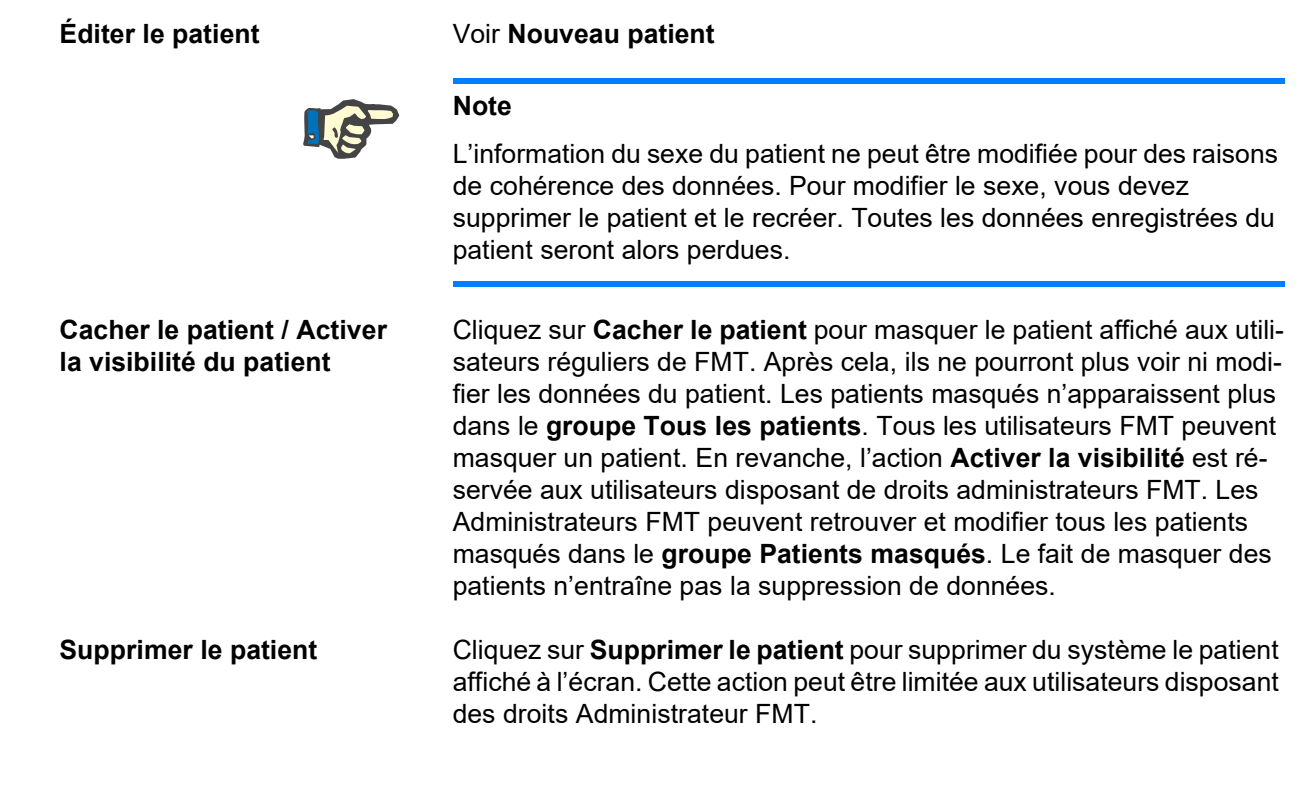

#### **4.2.5 Affichage par liste**

La vue Affichage par liste est sélectionnée par défaut à l'ouverture de l'écran Informations détaillées du patient.

Si un autre onglet est affiché, vous pouvez revenir à la vue Affichage par liste en cliquant sur l'onglet Affichage par liste.

L'Affichage par liste affiche toutes les mesures du BCM disponibles pour le patient sélectionné. Les informations suivantes sont disponibles dans l'Affichage par liste pour chaque mesure :

- Date (de la mesure)
- Temps (de la mesure)
- Poids en kg
- Taille en cm
- Hyperhydratation (OH) en litres / Hyperhydratation relative (Rel. OH) en %
- Volume d'ultrafiltration (UFV) en litres
- Volume de distribution de l'urée (V urée) en litres
- Pression artérielle prédialyse (PA pré) en mmHg

Le tableau peut être trié par donnée (de la mesure) en cliquant sur l'entête de la colonne souhaitée.

#### **4.2.6 Affichage des graphiques**

L'Affichage des graphiques fournit des informations concernant le statut du fluide du patient ainsi que d'autres conditions telles que :

- Graphique Composition corporelle : indique les variations de poids, l'hyperhydratation (OH), la masse maigre sèche (LTM) et la masse de tissu adipeux (ATM) pour une période donnée et fournit la première évaluation qualitative du patient.
- Graphique Statut du fluide : compare l'hyperhydratation pré et postdialyse par rapport à une population de référence en bonne santé pour une période donnée.
- Graphique Valeur de référence pour hydratation : permet d'assigner les patients à différentes classes en fonction de leur pression artérielle et de leur hyperhydratation. Il renseigne sur l'hyperhydratation du patient en fonction de sa pression artérielle.
- Graphique PA pré & post : combine les valeurs de la pression artérielle systolique, diastolique, pré et post-dialyse.
- Graphique LTI & FTI : compare les valeurs de l'indice de tissu maigre (LTI) et de l'indice de masse grasse (FTI) du patient à celles d'une population de référence en bonne santé pour une période donnée.

L'utilisateur peut naviguer entre tous ces diagrammes d'un simple clic sur l'onglet du diagramme souhaité. Dans la vue Affichage des graphiques, vous pouvez sélectionner une mesure ou passer d'une mesure à une autre en cliquant à l'aide de la souris ou des flèches du clavier sur les points symbolisant les mesures. La mesure sélectionnée est symbolisée par une ligne verticale.

Il est possible d'exporter chaque diagramme sous forme d'image PNG en cliquant sur le bouton Exporter à côté du diagramme. L'image PNG sera sauvegardée dans le dossier d'exportation défini dans les paramètres de l'application FMT [\(voir chapitre 6.2 à la page 50\).](#page-49-0)

Veuillez noter que la fonctionnalité permettant d'exporter des diagrammes sous forme d'images PNG anonymes est particulièrement utile pour illustrer des présentations, des études, etc.

#### **4.2.7 Détails de la mesure**

Sélectionnez l'onglet Détails de la mesure pour afficher un rapport détaillé concernant la mesure sélectionnée dans l'Affichage par liste comme dans l'Affichage des graphiques.

Les informations sont divisées en 3 sections :

- Commentaire sur la mesure (visible uniquement si disponible)
- Résultats de la mesure
- Information technique

Pour afficher les informations figurant dans les Détails de la mesure pour une mesure donnée, sélectionnez une ligne dans l'Affichage par liste ou le point d'une mesure dans l'Affichage des graphiques.

Actions liées aux mesures uniques :

- Éditer une mesure
- Supprimer la mesure

#### **Éditer une mesure**

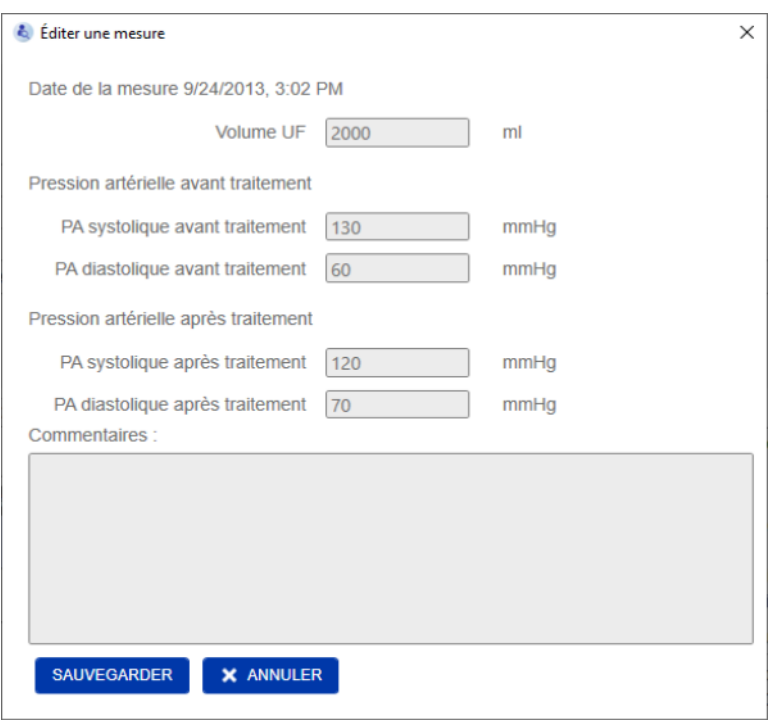

Les informations de la mesure sélectionnée peuvent être modifiées en cliquant sur **Éditer** dans la section Détails de la mesure. Il est possible de modifier les valeurs de la mesure suivantes :

- Volume d'ultrafiltration
- Pression artérielle avant traitement
- Pression artérielle après traitement
- Commentaires

**Supprimer la mesure** Cliquez sur **Supprimer** dans la section Détails de la mesure pour supprimer la mesure sélectionnée.

#### **4.2.8 Courbe Cole-Cole**

Ce diagramme illustre les données brutes de la mesure conjointement avec la fonction du modèle optimisé dans le plan impédance. Le diagramme permet d'évaluer la qualité des données. Il est possible d'exporter chaque Courbe Cole-Cole sous forme d'image PNG en cliquant sur le bouton Exporter à côté du diagramme. L'image PNG sera sauvegardée dans le dossier d'exportation défini dans les paramètres de l'application FMT [\(voir chapitre 6.2 à la page 50\)](#page-49-0).

Veuillez noter que la fonctionnalité permettant d'exporter des diagrammes sous forme d'images PNG anonymes est particulièrement utile pour illustrer des présentations, des études, etc.

#### **4.2.9 Filtrage**

Les mesures affichées dans la vue Affichage par liste et Affichage des graphiques peuvent être affinées pour une plage donnée grâce aux filtres.

Une liste d'options prédéfinies s'affiche lorsque vous cliquez sur le menu déroulant du filtre. L'utilisateur a le choix entre les options suivantes :

- Les 30 derniers jours
- Les 90 derniers jours
- Les 180 derniers jours
- Les 365 derniers jours
- Tout
- Personnalisé

Sélectionnez l'option **Personnalisé** pour choisir une autre période de mesure.

#### **4.2.10 Onglet Gestionnaire de cartes**

**Aperçu**

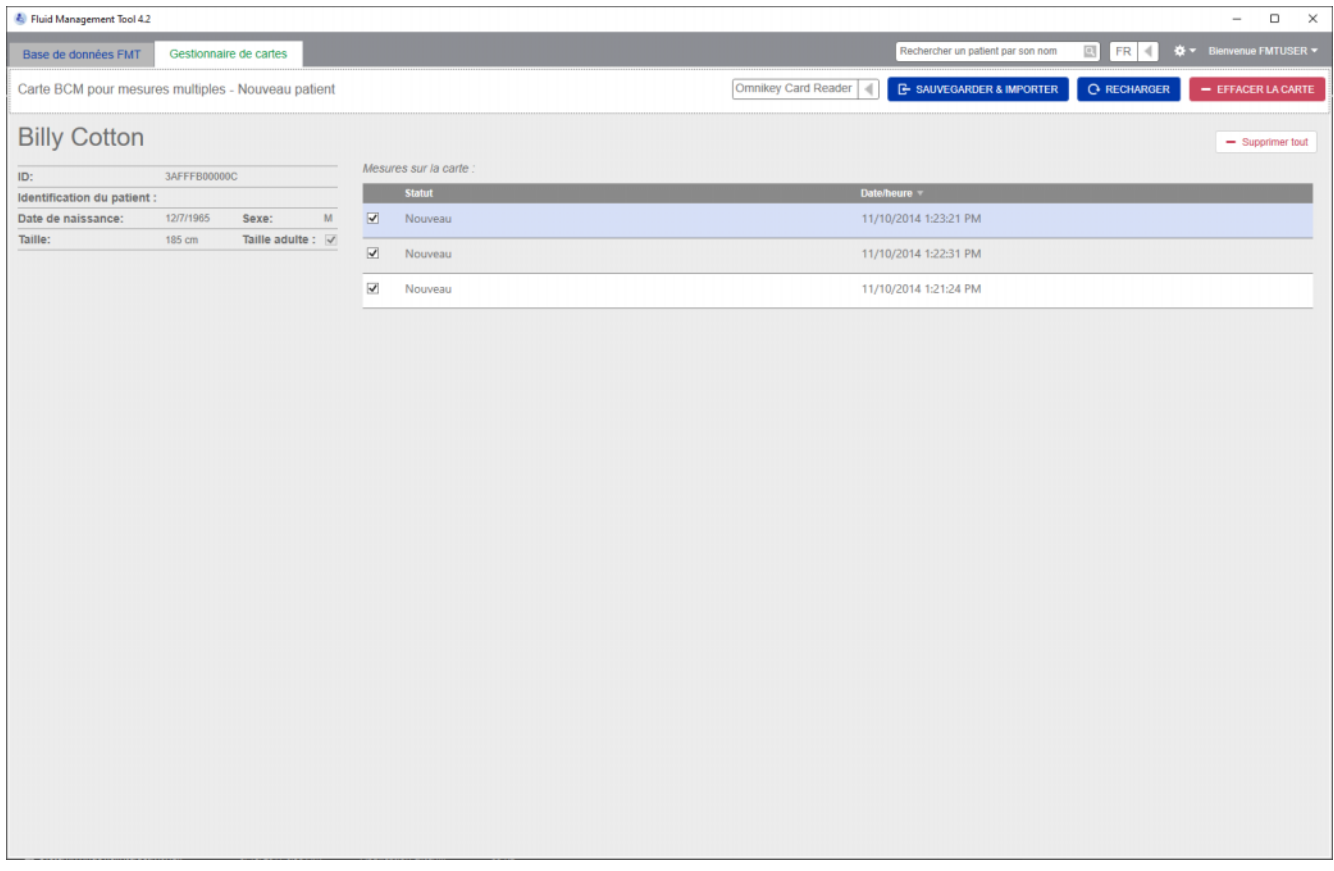

Carte BCM pour mesures multiples – Nouveau patient

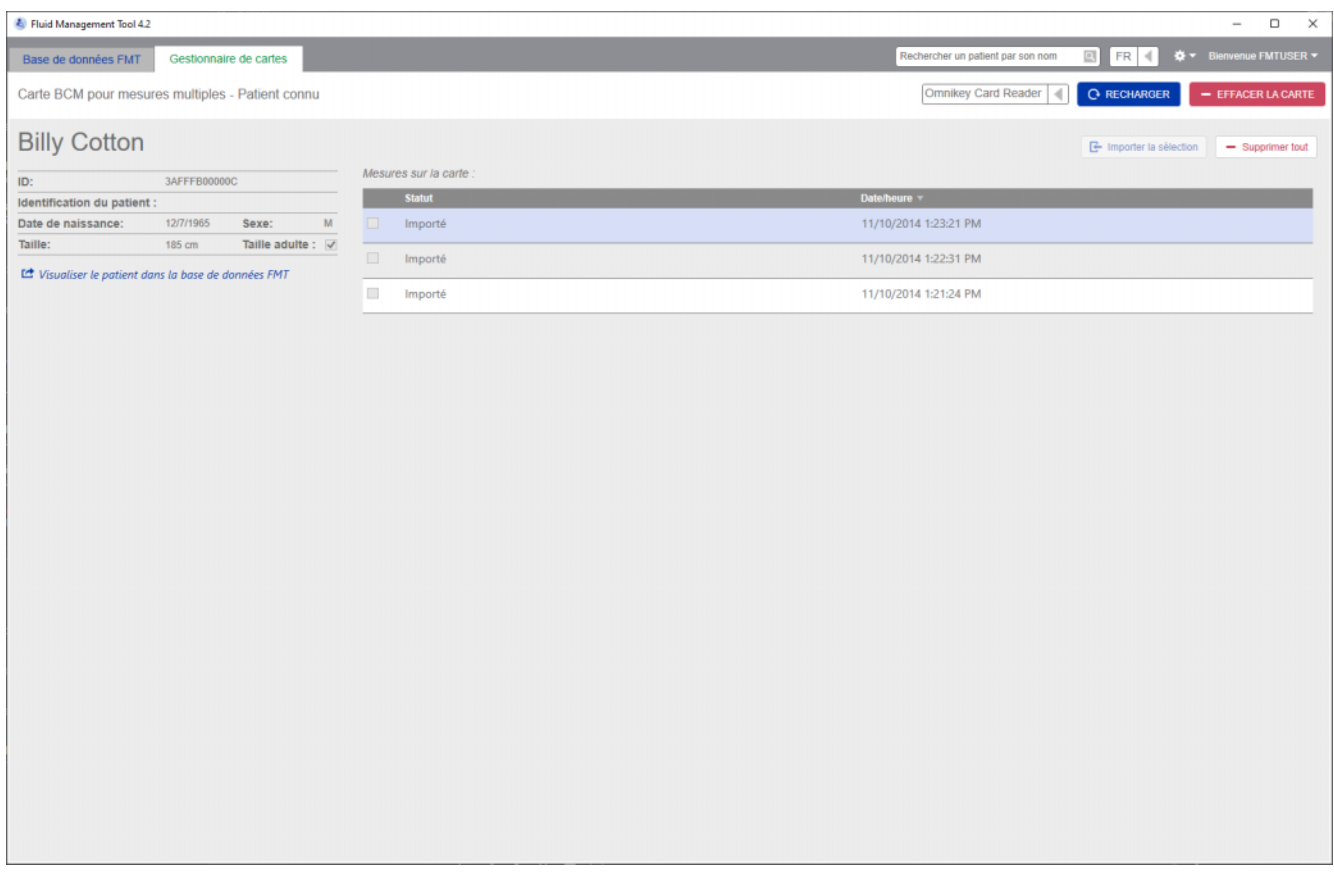

Carte BCM pour mesures multiples – Patient connu

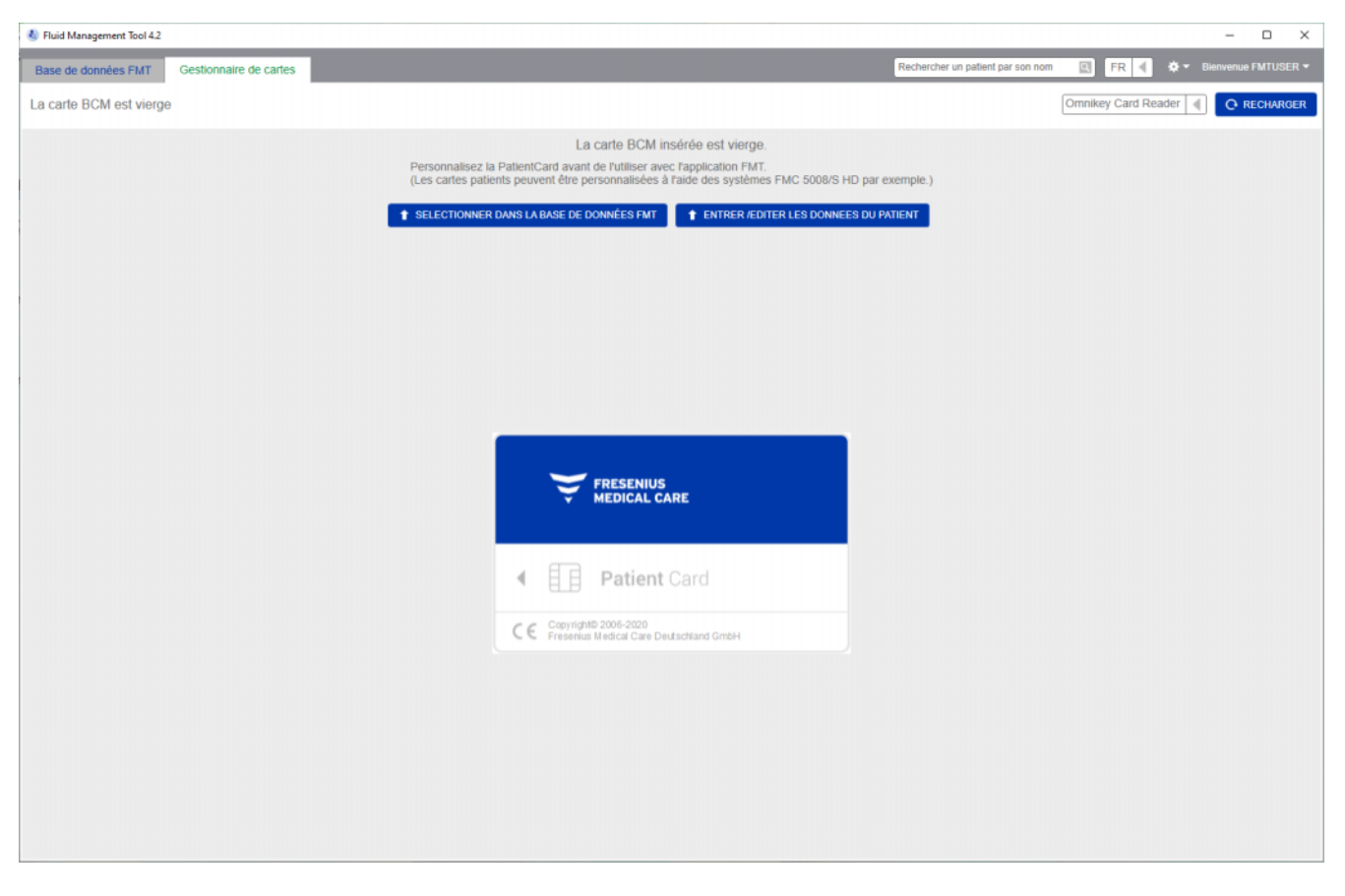

#### La carte BCM est vierge

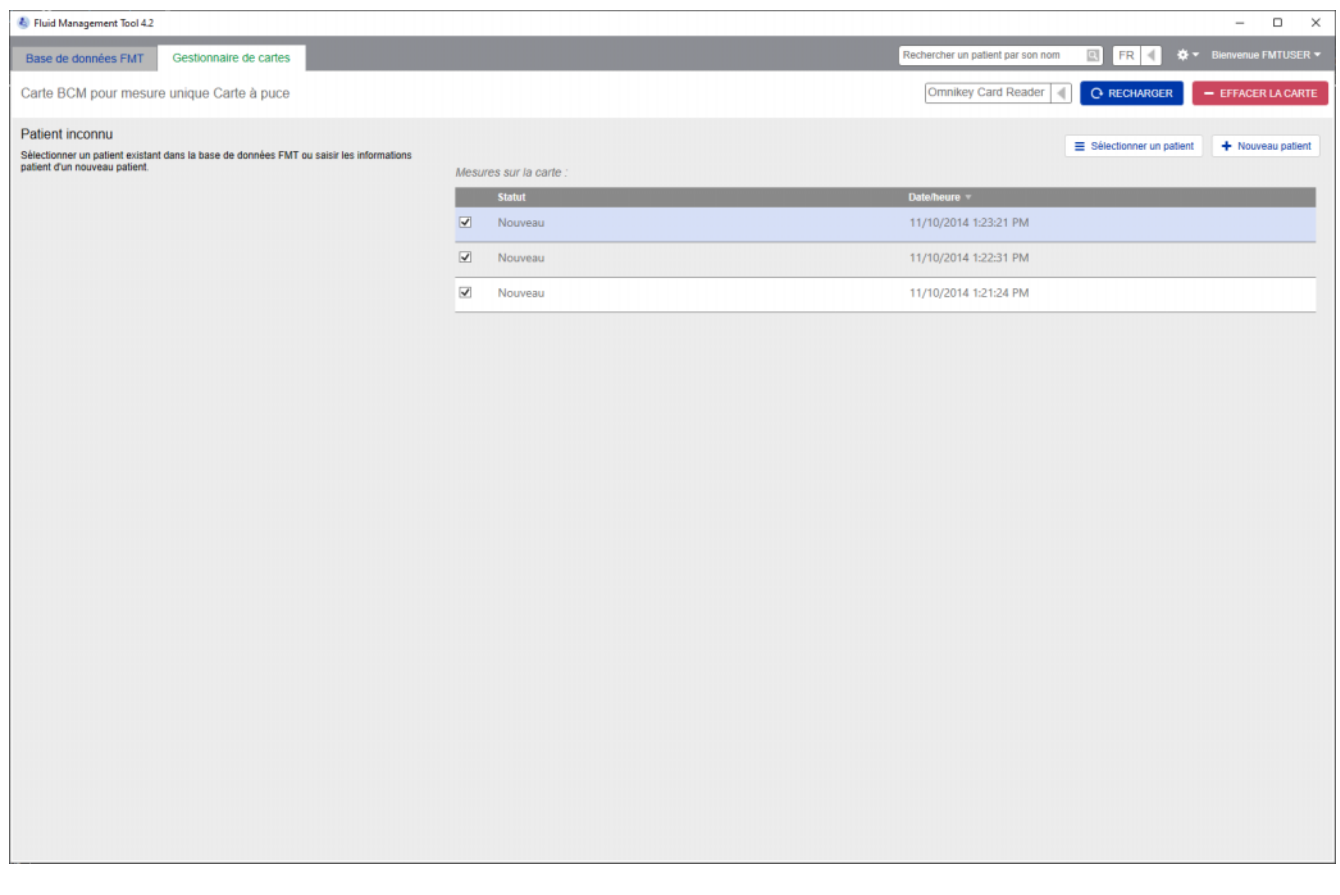

#### Carte BCM pour mesure unique

Lorsque vous sélectionnez l'onglet Gestionnaire de cartes, le contenu de la PatientCard BCM insérée dans le lecteur de carte s'affiche. Les écrans peuvent être différents pour la 5008 PatientCard et la 5008 PatientCard+.

Les opérations possibles dépendent du type de carte et du statut d'initialisation.

#### **Type de carte : PatientCard BCM**

Les PatientCard BCM sont entièrement exploitables dans l'application FMT.

L'écran Gestionnaire des cartes indique si le patient enregistré sur la PatientCard BCM est

- connu dans la base de données FMT (**Carte BCM pour mesures multiples – Patient connu**),
- inconnu dans la base de données FMT (**Carte BCM pour mesures multiples – Nouveau patient**), ou
- si la carte ne contient aucun patient (**La carte BCM est vierge**).

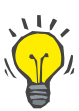

#### **Conseil**

La PatientCard BCM peut également servir à échanger une mesure unique anonyme entre BCM et FMT (**Carte BCM pour mesure unique**) et à associer / importer la mesure vers un patient existant ou nouveau dans la base de données FMT.

Les PatientCard BCM neuves ou effacées peuvent être initialisées (voir ci-dessous).

#### **Type de carte : 5008 PatientCard / 5008 PatientCard+**

Les 5008 PatientCard et 5008 PatientCard+ se distinguent des cartes BCM de par leur capacité de mémoire plus importante et le fait que le prénom, le nom et la date de naissance du patient sont pré-remplis par d'autres systèmes dans un bloc spécifique de données en mémoire.

Lorsque la carte contient ces informations, il s'agit d'une carte personnalisée pouvant être utilisée par FMT après l'initialisation (voir ci-dessous). En revanche, FMT ne peut effacer le bloc de données spécial ni l'écraser à l'aide des champs prénom, nom et date de naissance. Cela signifie que la carte ne peut être utilisée que pour ce patient.

Les cartes vides ne comportant aucune information relative à ce patient dans le bloc spécial ne peuvent être utilisées dans l'application FMT (**La PatientCard est vierge**).

#### **Initialiser la carte à puce :**

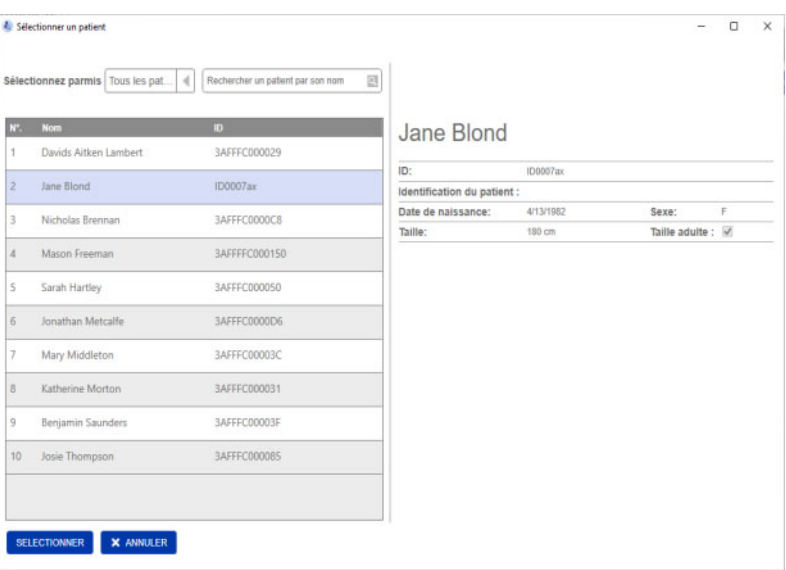

Lorsque vous initialisez une nouvelle carte à puce, vous avez deux possibilités :

Sélectionner dans la base de données FMT

– permet d'initialiser la carte à puce avec un patient qui existe déjà dans la base de données FMT.

Entrer / Éditer les données du patient

– permet de créer un nouveau patient ou d'initialiser une 5008 PatientCard / PatientCard+ pour une utilisation dans BCM à l'aide des données TDMS déjà enregistrées sur la 5008 PatientCard / 5008 PatientCard+.

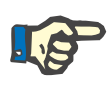

#### **Note**

Comme décrit ci-dessus, la 5008 PatientCard / 5008 PatientCard+ peut uniquement être initialisée à l'aide du patient déjà présent sur la carte.

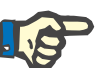

#### **Note**

Si une PatientCard BCM appartient à un patient marqué comme Masqué dans la base de données FMT, un utilisateur FMT normal ne pourra pas afficher ni importer des données à partir de la carte, ni réinitialiser la carte.

L'écran du Gestionnaire de cartes se compose de plusieurs sections :

– Informations du patient (à gauche)

– Sélectionner un lecteur de carte

– Mesures du patient (à droite)

**Actions liées aux cartes à puce**

**Sauvegarder & importer** Cette action permet au système d'importer un nouveau patient dans

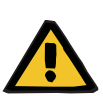

#### **Avertissement**

– Recharger – Effacer la carte

**Risque des données erronées pour le patient**

– Enregistrer et importer (pour les nouveaux patients)

**Risque d'une décision thérapeutique inappropriée pour le patient**

FMT 4.2 et sauvegarde toutes les mesures sélectionnées sur la carte.

Lorsque les valeurs des paramètres critiques du patient (par ex. la taille) sur la PatientCard diffèrent des valeurs enregistrées dans la base de données FMT, il est difficile de déterminer quels paramètres sont corrects.

- L'utilisateur doit identifier la valeur correcte du paramètre en question.
- L'utilisateur doit résoudre l'incohérence le plus rapidement possible avant de procéder à une nouvelle mesure BCM ou de prendre d'autres décisions thérapeutiques à l'aide de FMT. Le problème peut être résolu en corrigeant les paramètres dans la base de données FMT ou en recréant la PatientCard avec les informations de la bonne base de données.

**Sélectionner un lecteur de carte et recharger**

Le menu déroulant permet de sélectionner un lecteur de carte connecté. Grâce au bouton Recharger, vous pouvez recharger la liste des lecteurs de carte connectés et recharger les données à partir de la carte à puce insérée.

**Effacer la carte** Cette action permet d'effacer toutes les informations présentes sur une PatientCard BCM (informations et mesures du patient). Dans le cas des 5008 PatientCard et 5008 PatientCard+, les Informations du patient (prénom, nom et date de naissance) ne sont pas modifiées, mais toutes les autres données sont supprimes.

#### **4.2.11 Informations du patient**

Dans la section Informations du patient, les informations détaillées du patient présentes sur la carte à puce qui s'affichent sont :

- Nom du patient ;
- $-$  ID;
- Identification du patient ;
- Sexe ;
- Date de naissance ;
- Taille ;
- Taille adulte.

#### **4.2.12 Mesures du patient**

Dans les mesures du patient, vous trouverez les informations détaillées suivantes provenant de la carte à puce contenant les mesures enregistrées pour le patient :

- Statut (Nouveau, Importé, Supprimé)
- Date / heure

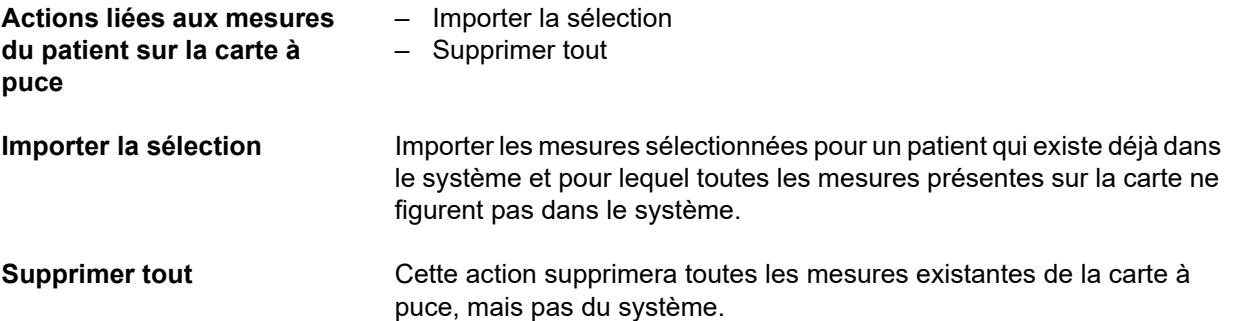

## **5 Messages d'erreur**

Le sous-ensemble suivant de messages d'erreur du FMT peut indiquer un incident de sécurité informatique dont la cause doit être identifiée. Au départ, cela ne signifie pas que les données personnelles sont exposées à un risque. Il s'agit simplement d'une mesure de sécurité visant à garantir que l'application fonctionne toujours correctement.

Si le FMT détecte au démarrage que l'heure du système n'est pas correctement paramétrée, il affiche un message d'erreur et refuse de démarrer. Contactez un administrateur système local pour résoudre le problème.

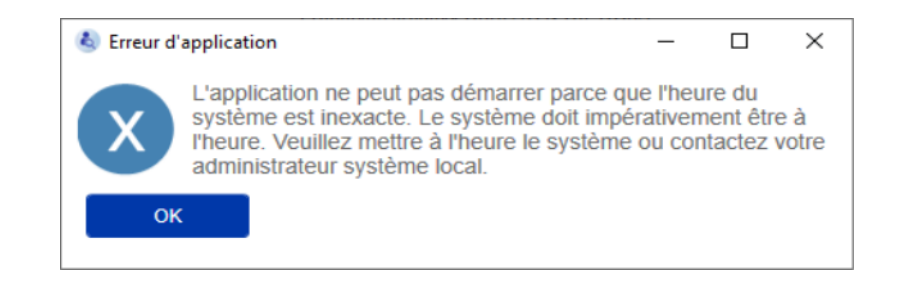

Le FMT vérifie l'intégrité de l'installation au démarrage. Si ce contrôle échoue, il affiche un message d'erreur et refuse de démarrer. Contactez un administrateur système local ou l'assistance pour résoudre le problème.

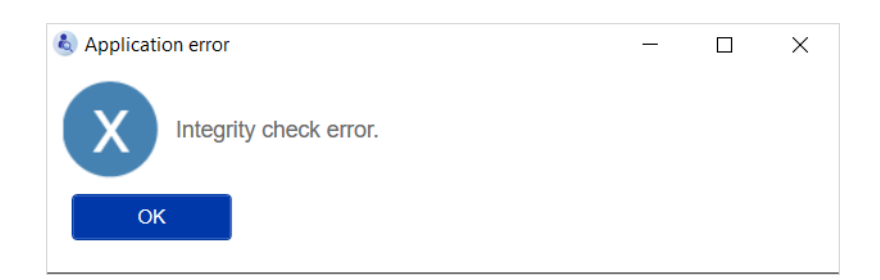

Si le FMT détecte une erreur lors de l'initialisation du journal d'audit dans les événements Windows, il affiche un message d'erreur et le consigne dans un fichier enregistré sur le disque jusqu'à ce que l'accès aux événements Windows fonctionne à nouveau. Contactez un administrateur système local pour résoudre le problème.

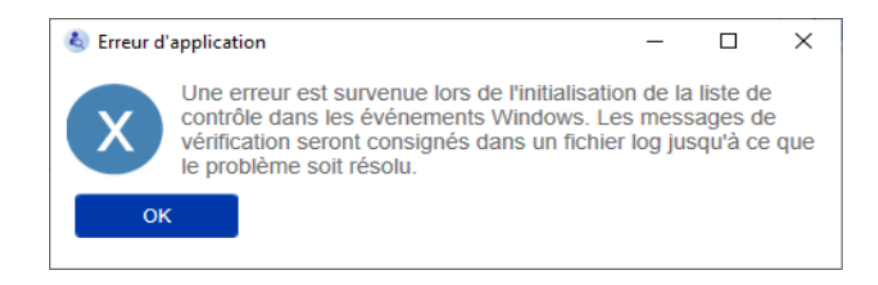

Si le FMT détecte que la journalisation dans un fichier a également échoué, il affiche un message d'erreur mais ne peut consigner les messages. Dans ce cas, le FMT fonctionne mais aucune responsabilité n'est engagée du fait que les incidents liés à la sécurité informatique et à la sécurité des données ne peuvent être consignés. Contactez un administrateur système local pour résoudre le problème.

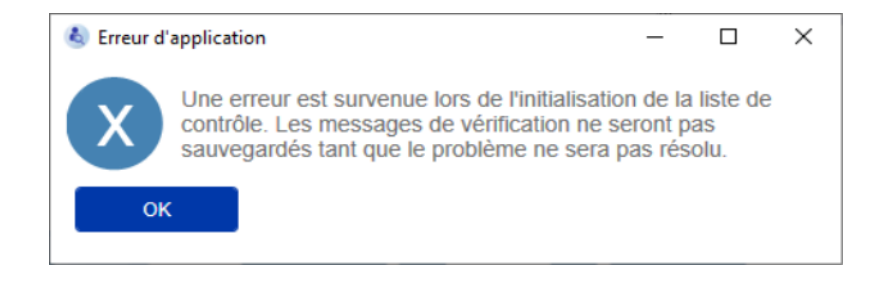

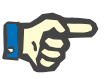

#### **Note**

Certaines erreurs peuvent apparaître dans la langue du système d'exploitation (celles affichées avant le démarrage / affichage de l'écran principal du FMT).

## **6 Administration**

## **6.1 Enregistrement**

Vous pouvez vérifier le statut de l'enregistrement de FMT grâce à l'application Gestionnaire d'enregistrement fournie avec FMT. Vous pouvez accéder au gestionnaire d'enregistrement via la boîte de dialogue À propos du menu Configuration de FMT.

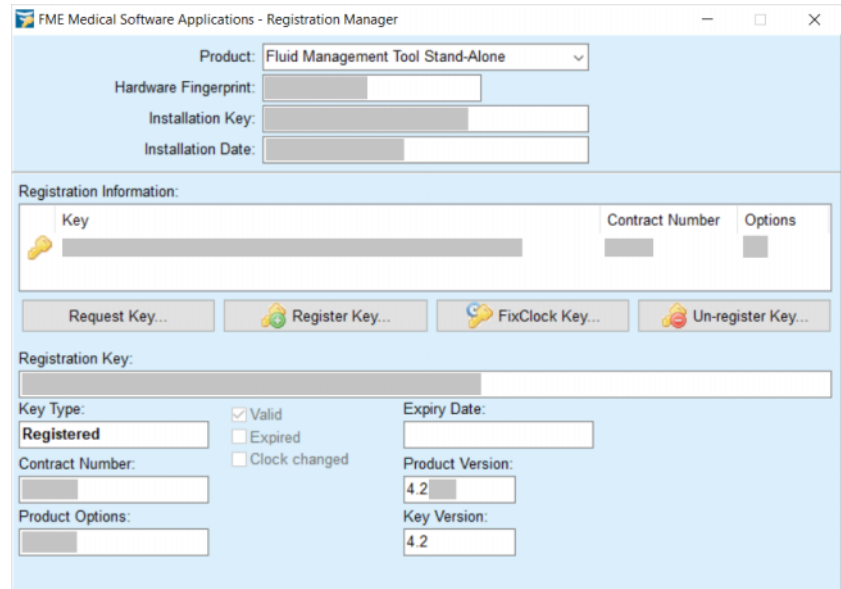

## <span id="page-49-0"></span>**6.2 Paramètres de l'application FMT**

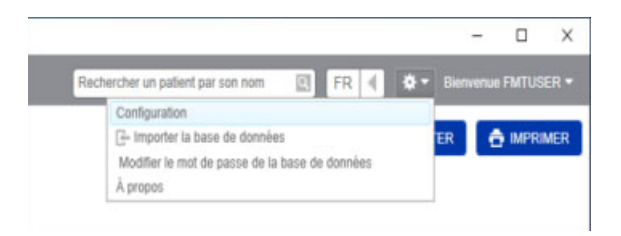

Pour ouvrir les paramètres de l'application FMT, cliquez sur l'icône en forme de roue dentée dans le coin supérieur droit de l'application. Puis cliquez sur Configuration.

### **6.2.1 Écran Configuration**

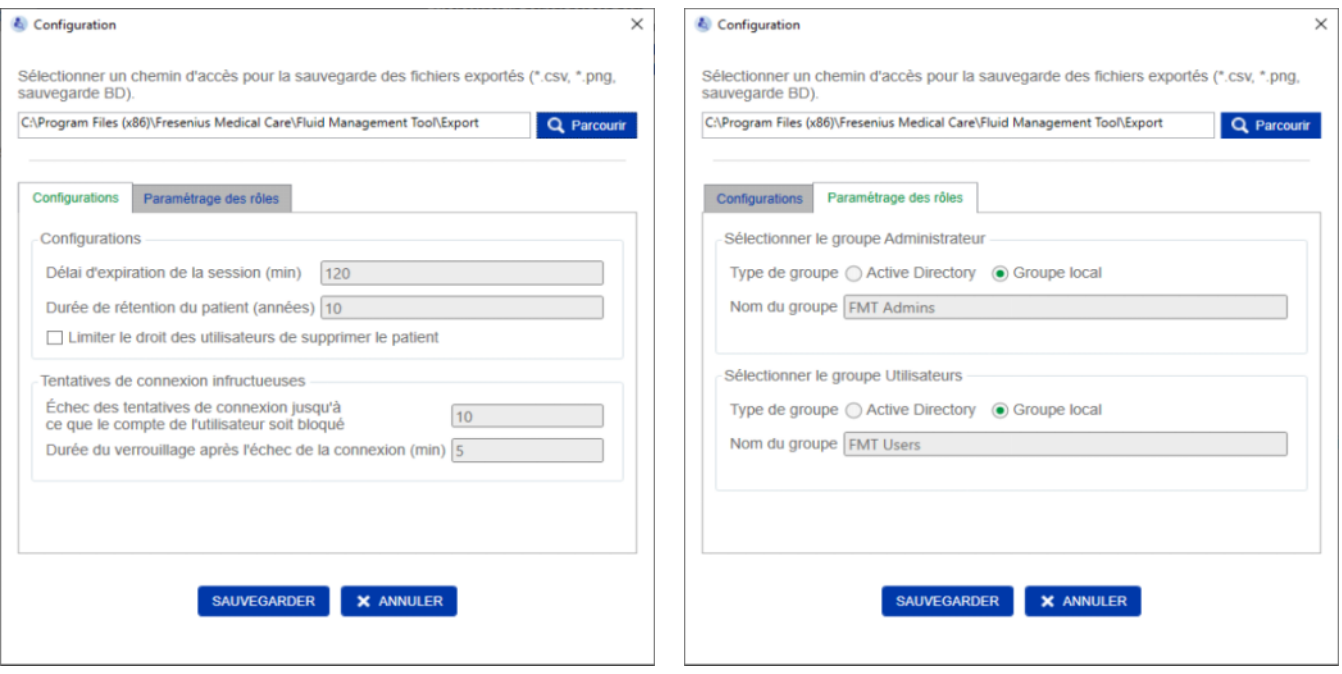

Dans la section Paramètres de l'application FMT, vous pouvez :

– Définir un chemin où l'application FMT enregistrera tous les types de fichiers d'exportation. Le chemin défini est spécifique à l'utilisateur. Les fichiers d'exportation comprennent les fichiers \*.csv des listes de patients ou des informations détaillées du patient, les sauvegardes de la base de données et les fichiers \*.png de l'Affichage des graphiques.

En tant qu'utilisateur jouissant de droits administrateurs FMT, les options de configuration supplémentaires suivantes sont disponibles :

- Sur l'onglet Paramétrage des rôles, vous pouvez :
	- Modifier le nom du Groupe Administrateurs et du Groupe Utilisateurs. Les noms de groupe doivent déjà avoir été créés dans Active Directory ou être disponibles sous forme de groupe local (Gestion de l'ordinateur / Utilisateurs ou groupes locaux) sur l'ordinateur sur lequel le logiciel FMT est installé. Seuls les membres de ces deux groupes pourront se connecter à l'application FMT.
- Sur l'onglet Configurations, vous pouvez :
	- Paramétrer la durée de la session entre 2 et 480 minutes (par dé $faut = 120$  minutes).
	- Définir la période de conservation du patient conformément aux législations régionales (par défaut = 10 ans).
	- Empêcher des utilisateurs de supprimer des patients dans la base de données.
	- Définir le nombre de tentatives de connexion avant que la fonctionnalité ne se bloque (1 à 20, par défaut = 10) et le délai avant le verrouillage entre 1 et 60 minutes (par défaut = 5 minutes).

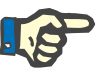

#### **Note**

Veuillez contacter votre administrateur système avant de modifier la configuration de la connexion utilisateur.

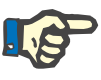

#### **Note**

Les membres du Groupe Utilisateurs FMT ne doivent pas disposer de droits Administrateur système. Cela s'avère particulièrement important pour l'efficacité de certaines mesures de sécurité. Même les membres du Groupe Administrateurs FMT n'ont pas besoin des droits Administrateur système.

#### **6.2.2 Importer la base de données**

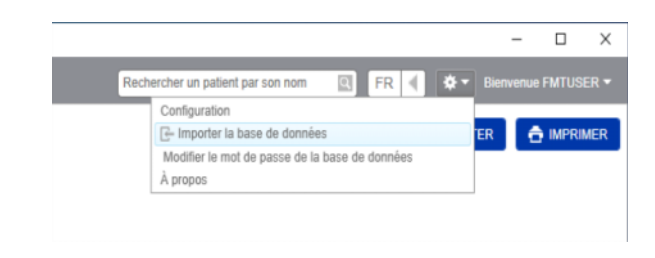

La fonctionnalité Importer la base de données est accessible depuis le **menu Configuration** (icône en forme de roue dentée dans le coin supérieur droit de l'application). Cette fonctionnalité est uniquement disponible pour les utilisateurs disposant de droits administrateurs dans FMT.

La fonctionnalité Importer importera les informations des patients, les groupes de patients et les mesures des patients dans la base de données active.

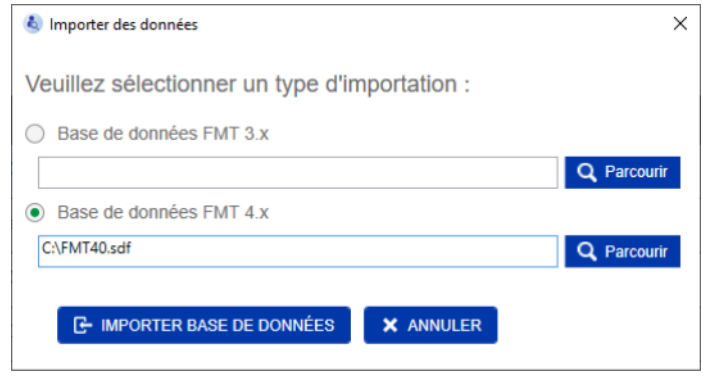

L'application vous offre deux possibilités pour importer des données :

1. À partir d'une Base de données FMT 3.x : si vous optez pour cette solution, vous devrez sélectionner un dossier de stockage pour les données de FMT 3.3 ou 3.2. L'importation fonctionnera pour les données du dossier de chacun des groupes et le dossier racine de tous les groupes dans une base de données FMT 3.x.

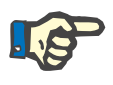

#### **Note**

Dans FMT 4.x, plusieurs patients ne peuvent pas avoir

- Prénom ;
- Nom ;
- Date de naissance ;

dans la même base de données.

Avant d'importer des bases de données FMT 3.x, vous devez vérifier qu'aucun doublon de patient ne figure dans les fichiers FMT 3.x que vous souhaitez importer.

En cas de doublons, vous devez :

- supprimer les fichiers inutiles de la base de données ;
- ou importer les différents fichiers progressivement le temps que FMT remplace le Patient ID dans le premier fichier importé. La Date de la mesure sera également fusionnée.

Dans FMT 4.x, un Patient ID ne peut être commun à plusieurs occurrences. Si vous importez un patient avec un Patient ID déjà présent dans la base de données, FMT génèrera automatiquement un nouveau Patient ID pour ce patient.

2. À partir d'une Base de données FMT 4.x : cette option requiert que vous sélectionniez une base de données de secours à partir d'une autre installation que FMT 4.x. L'intégralité de la base de données sera importée (dans ce cas, x <= votre version actuelle).

Les bases de données FMT 4.2 et ultérieures nécessitent un mot de passe valide au moment de l'importation.

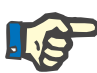

#### **Note**

Même si vous restaurez la sauvegarde la plus récente, une sauvegarde de la base de données peut contenir des données personnelles obsolètes (par ex. patients ayant déjà dû être supprimés / corrigés / masqués dans la base de données). Dans ce cas, il faut veiller à ce que toutes les modifications apportées aux données personnelles qui entrent dans le cadre du RGPD soient rétablies manuellement après la restauration de la base de données.

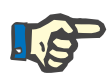

#### **Note**

Les journaux d'audit existants ne seront pas automatiquement restaurés depuis la sauvegarde. Afin de préserver les responsabilités, ce fichier doit toujours être conservé après la restauration d'une sauvegarde (au moins pendant la durée de conservation applicable aux journaux d'audit).

#### **6.2.3 Modifier le mot de passe de la base de données**

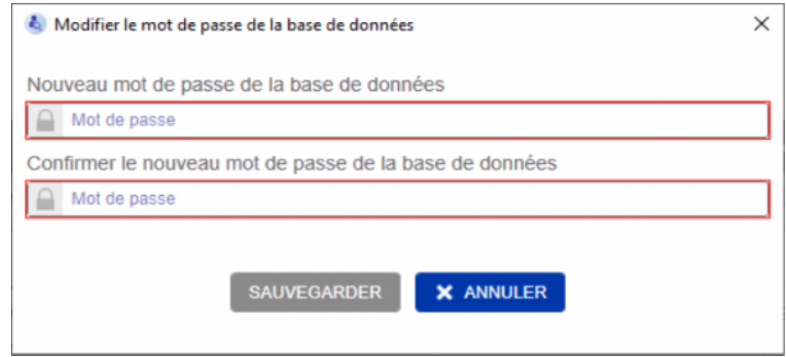

Cette option permet de changer le mot de passe actuel de la base de données. Cette fonctionnalité est uniquement disponible pour les utilisateurs disposant de droits administrateurs dans FMT.

Un mot de passe n'est accepté que s'il respecte toutes les règles de complexité. Les règles sont rappelées dans une bulle d'information si le mot de passe n'est pas assez complexe. Il n'est pas nécessaire de retenir le mot de passe de la base de données exploitée par la suite (seuls les mots de passe des sauvegardes de la base de données doivent être enregistrés et retenus).

### **6.2.4 Écran À propos**

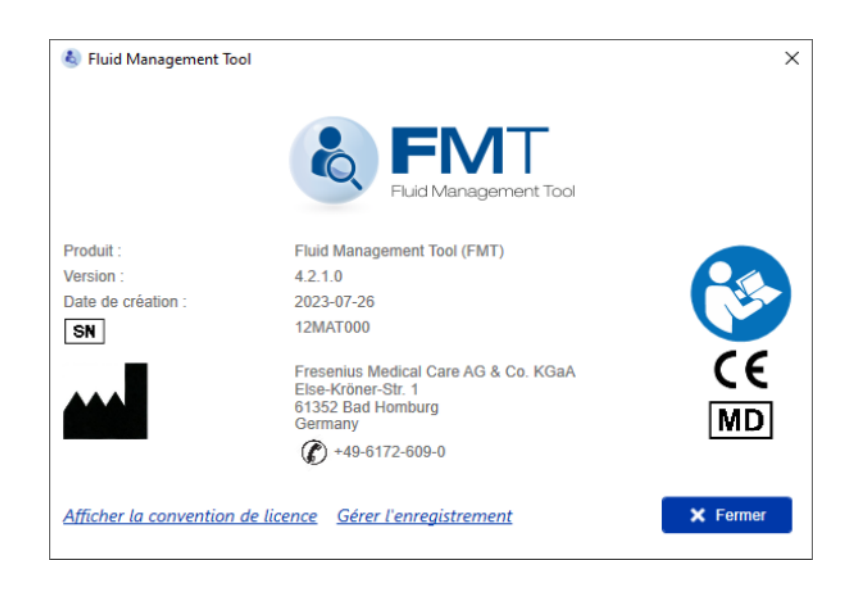

L'écran À propos est accessible depuis le menu Configuration (icône en forme de roue dentée dans le coin supérieur droit de l'application).

L'écran À propos renseigne sur les informations suivantes :

- nom du produit ;
- version du produit ;
- date de création ;
- numéro de série ;
- coordonnées du fabricant ;
- icône indiquant à l'utilisateur de consulter le manuel ou la notice d'instructions ;
- marquage CE conforme à la directive DDM (Directive relative aux dispositifs médicaux) ;
- symbole représentant un dispositif médical.

Depuis l'écran À propos, vous pouvez accéder à la Convention de licence ainsi qu'au gestionnaire d'enregistrement (administrateurs FMT uniquement).

#### **6.2.5 Choix de la langue**

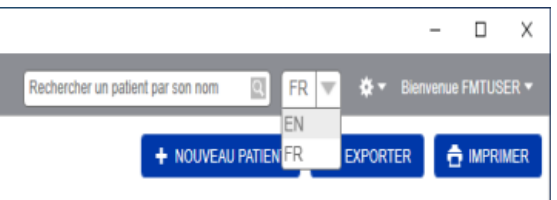

L'application FMT est disponible dans plusieurs langues. Vous pouvez sélectionner la langue de votre choix dans le menu déroulant en haut à droite de la fenêtre de l'application.

### **6.3 Connexion à l'application**

L'application FMT enregistre dans les événements Windows les anomalies du système et les événements auditables liés à la sécurité informatique ou à la sécurité des données. Vous pouvez filtrer des conseils utiles pour résoudre les messages d'erreur dans l'observateur d'événements Windows : les messages associés à la sécurité informatique et à la sécurité des données sont classés à l'aide d'une balise numérique.

Les messages FMT consignés dans le journal d'audit sont automatiquement inclus dans le processus de sauvegarde. En revanche, ils ne sont pas automatiquement restaurés lors de l'importation de la base de données.

### **6.4 Sauvegarde des données**

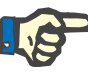

#### **Note**

Nous recommandons de suivre un plan de sauvegarde régulier.

Les utilisateurs doivent procéder à une sauvegarde des données à intervalles réguliers et rapprochés et avant chaque mise à jour logicielle.

En règle générale, les sauvegardes doivent refléter les changements relevant du RGPD. Pour cela, créez une nouvelle sauvegarde à chaque fois que des modifications entrant dans le cadre du RGPD sont apportées à la base de données.

Les fichiers de sauvegarde sont cryptés, ils doivent être copiés sur un autre support et stockés à un autre emplacement sécurisé.

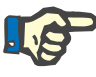

#### **Note**

Il n'est possible de restaurer une sauvegarde que si le mot de passe de la sauvegarde est fourni lors de la restauration.

Une sauvegarde simple comprend un fichier de sauvegarde des données et un fichier de sauvegarde des messages d'audit. Le fichier des messages d'audit n'est pas automatiquement restauré. Il ne doit pas être supprimé tant que la durée de conservation associée à la responsabilité n'est pas écoulée.

# **7 Définitions**

## **7.1 Symboles**

Conformément aux exigences légales et normatives, les symboles suivants sont utilisés sur l'écran À propos ou sur l'étiquette d'identification.

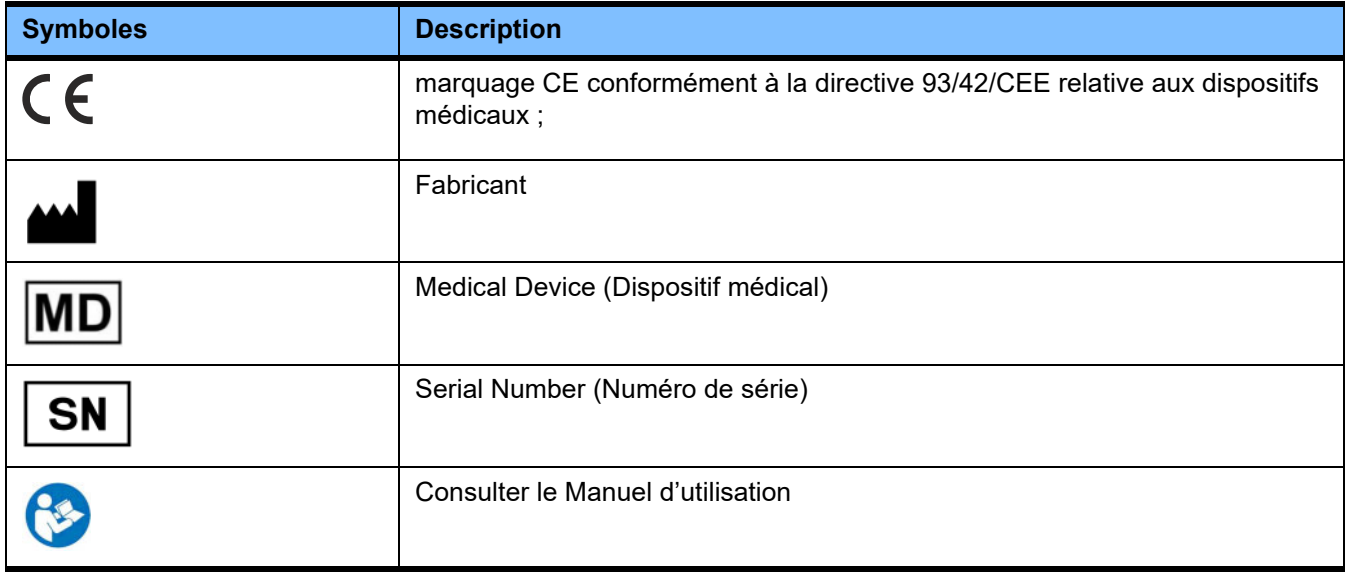

## **8 Glossaire**

Ce glossaire recense les termes et abréviations les plus utilisés dans la présente documentation. Chacun des termes est brièvement expliqué.

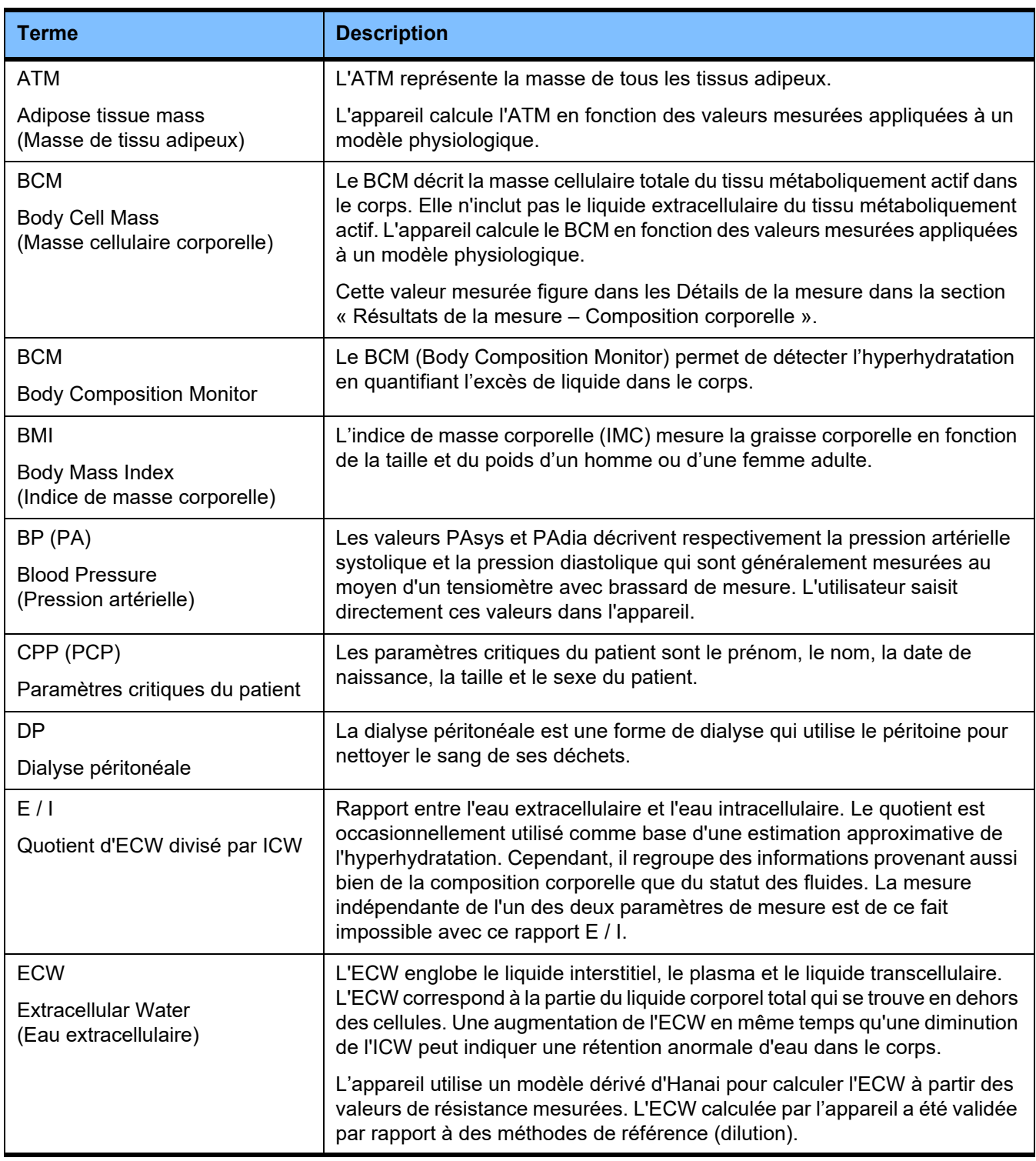

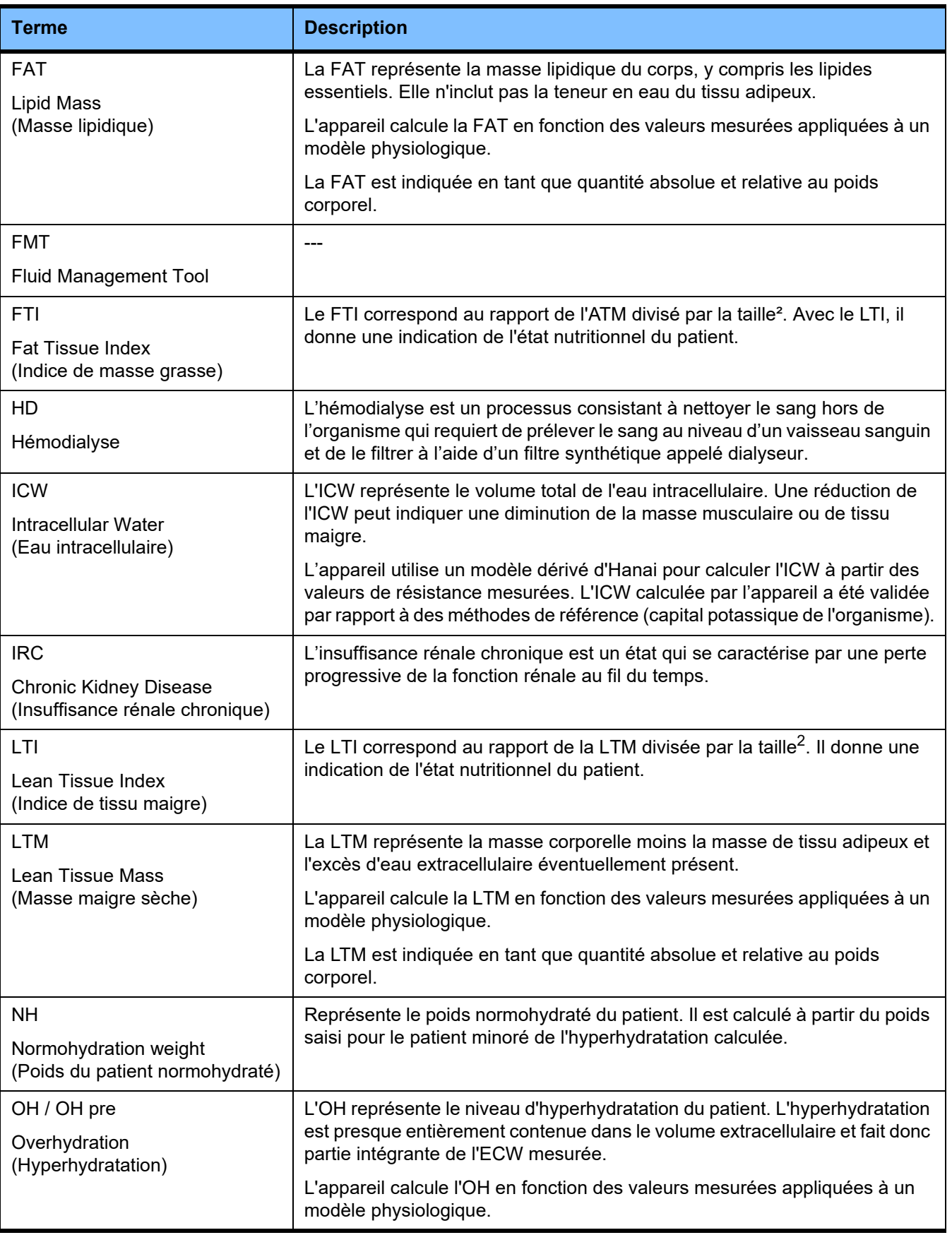

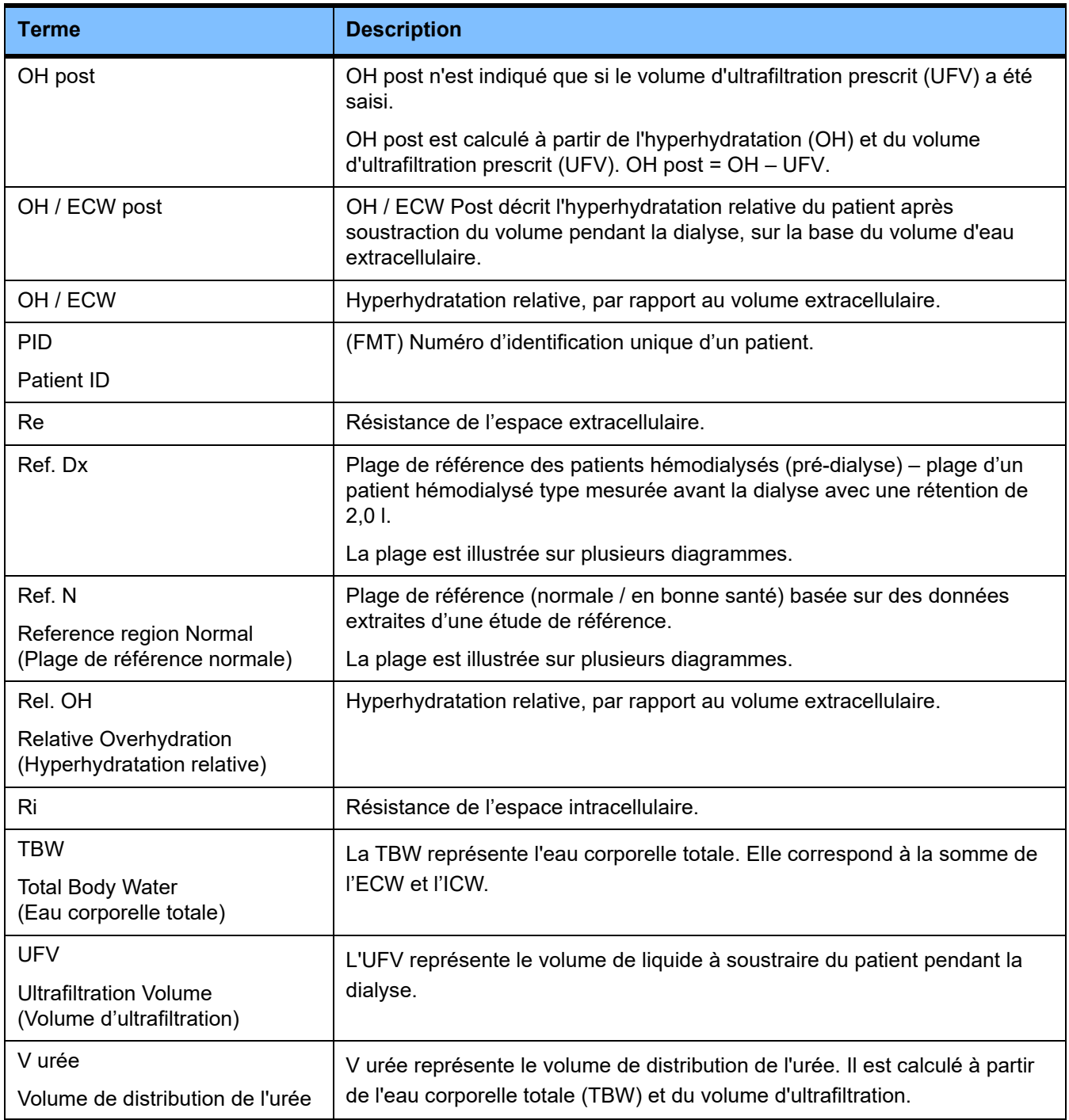

## **9 Annexe**

## **9.1 Certificats**

Les versions actuelles des certificats CE seront fournies par votre service d'assistance local sur demande.

## **9.2 Description de l'interface FMT d'exportation au format CSV**

Ce chapitre décrit la structure et le contenu de l'exportation au format CSV avec FMT 4.2. Pour de plus amples renseignements concernant l'exportation au format CSV [\(voir chapitre 4.2 à la page 27\)](#page-26-0).

#### **Structure**

La structure d'un fichier CSV exporté à partir de FMT 4.2 est indépendante de la culture. Par conséquent, peu importe la langue configurée pour le système d'exploitation, le fichier sera toujours structuré comme suit :

- chaque ligne correspond à un enregistrement de données ;
- chaque enregistrement se compose de plusieurs champs séparés par des virgules ;
- chaque champ est signalé par des guillemets ;
- si un champ se compose de plusieurs entrées, ces dernières sont divisées comme suit : «;» ;
- la première ligne du fichier CSV désigne le descripteur / identifiant pour chaque champ d'un enregistrement. Les champs y sont également séparés par des virgules, mais sans être placés entre guillemets.

#### **Exemple**

Nom,Date de naissance,Rue,Ville,Téléphone,Groupe

"John Doe","2000/02/20","Sample Drive 6412","Los Angeles, CA","12345-6","Dimanche;Lundi;Patient Invité"

#### **Contenu**

Dans le tableau ci-dessous, vous trouverez les champs des fichiers d'exportation CSV de FMT. Les descriptions concernent les champs pour lesquelles l'analogie avec la représentation dans l'interface graphique n'est pas directement fournie ou les champs qui ont une signification ou un comportement particulier.

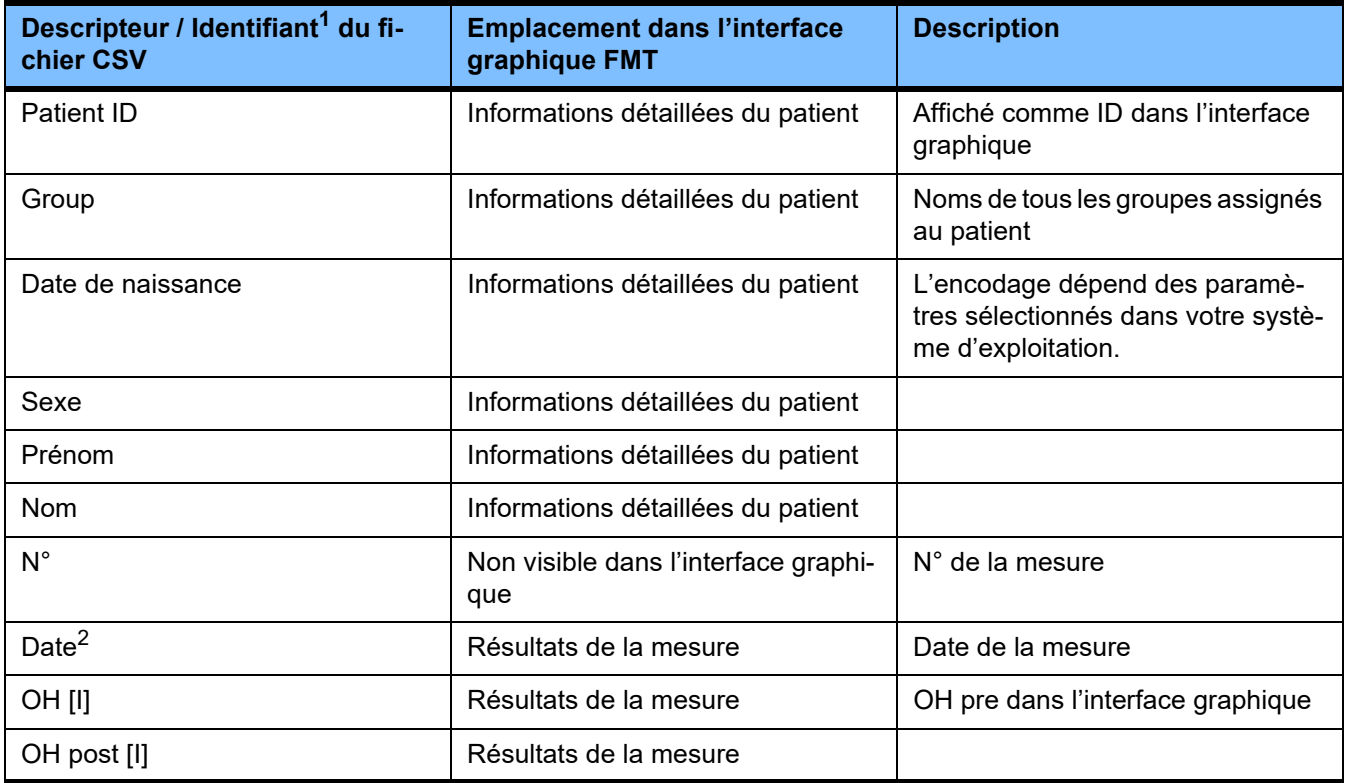

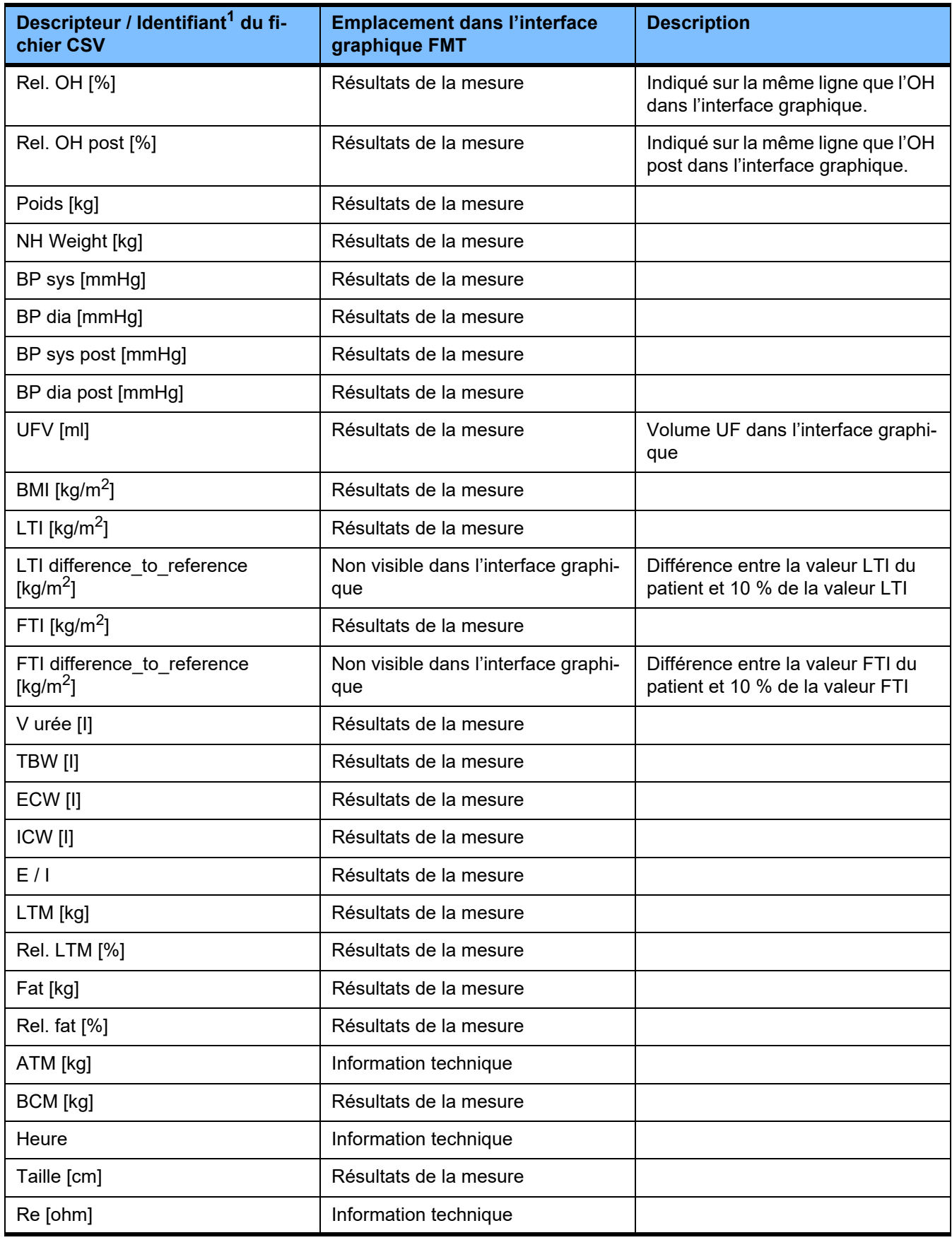

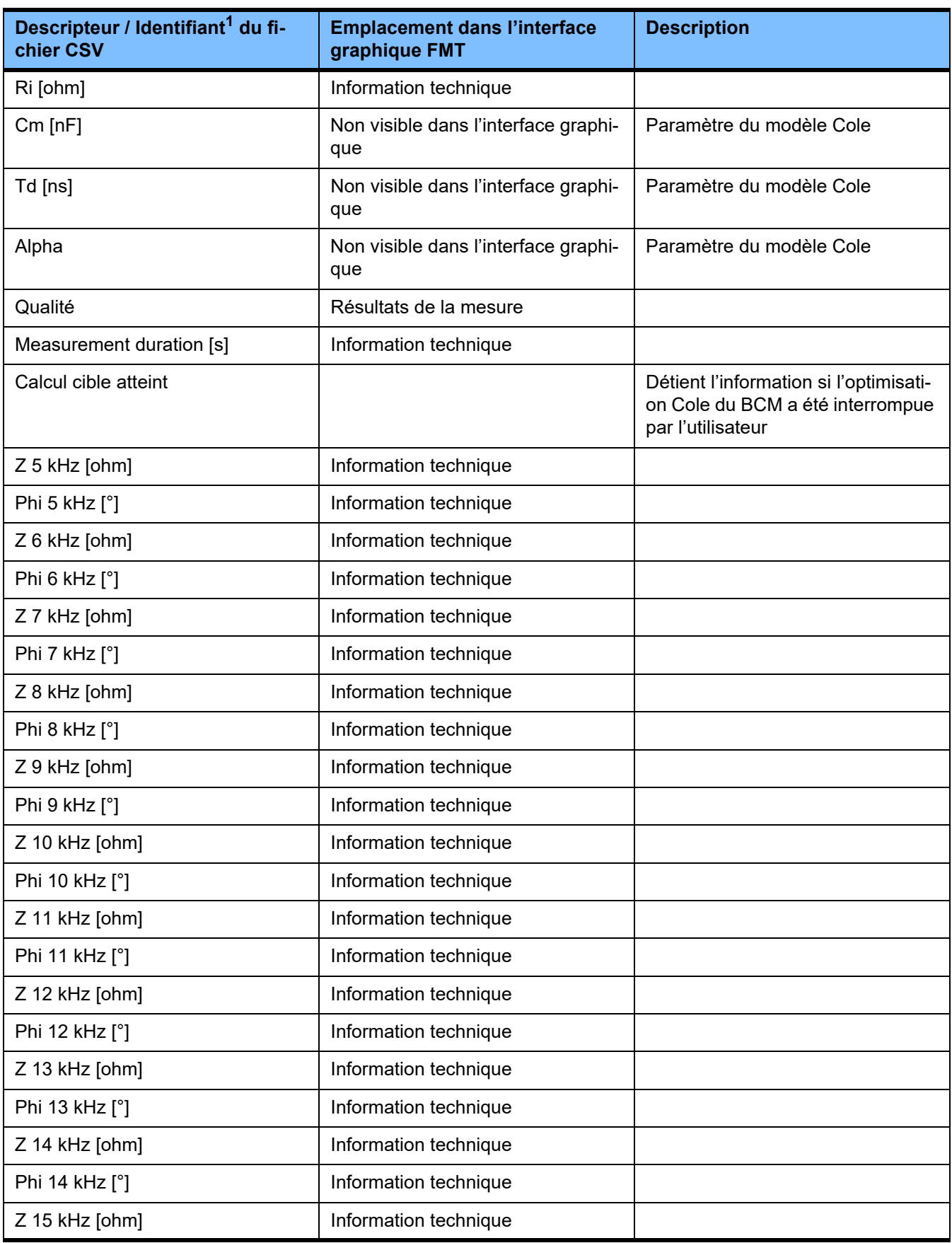

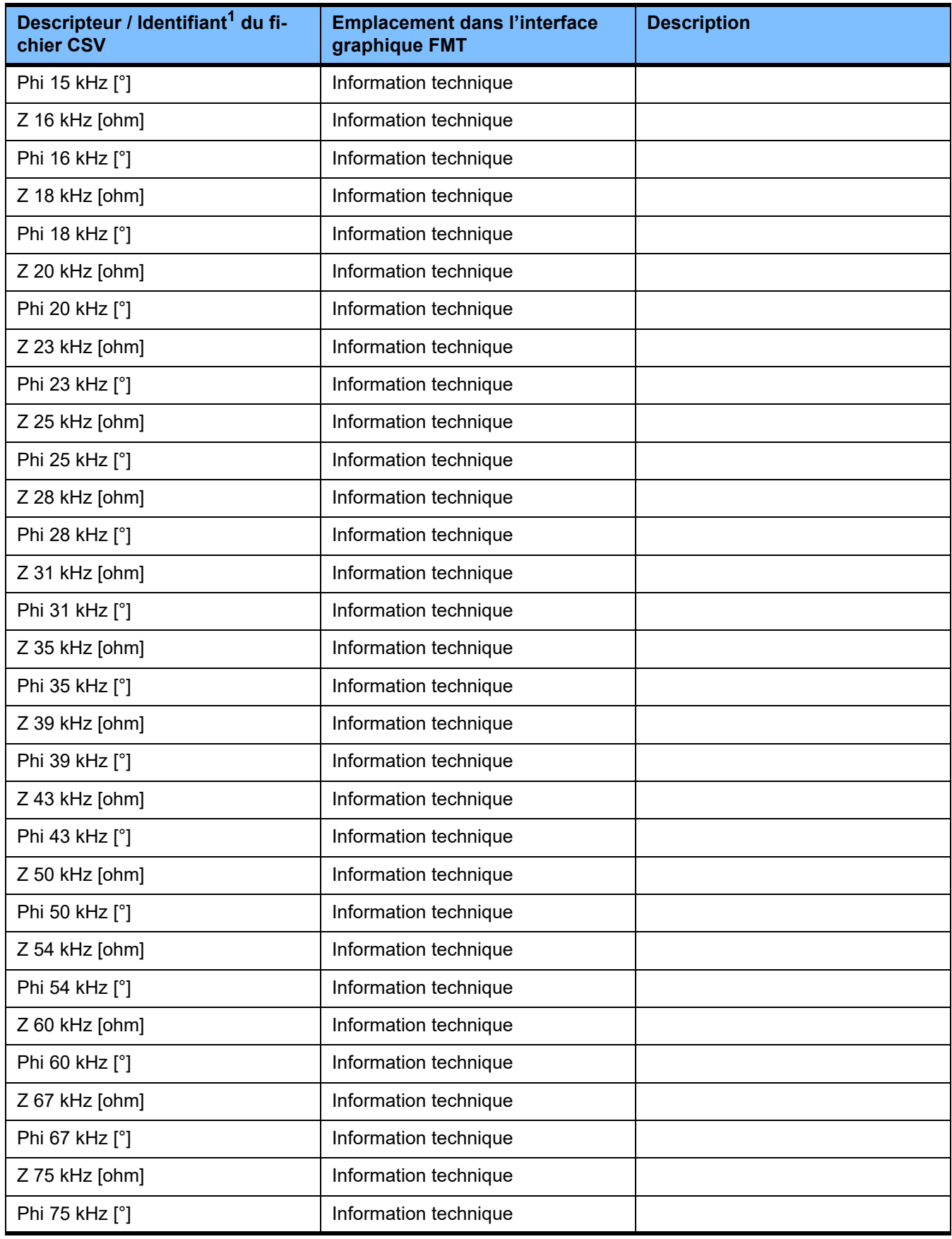

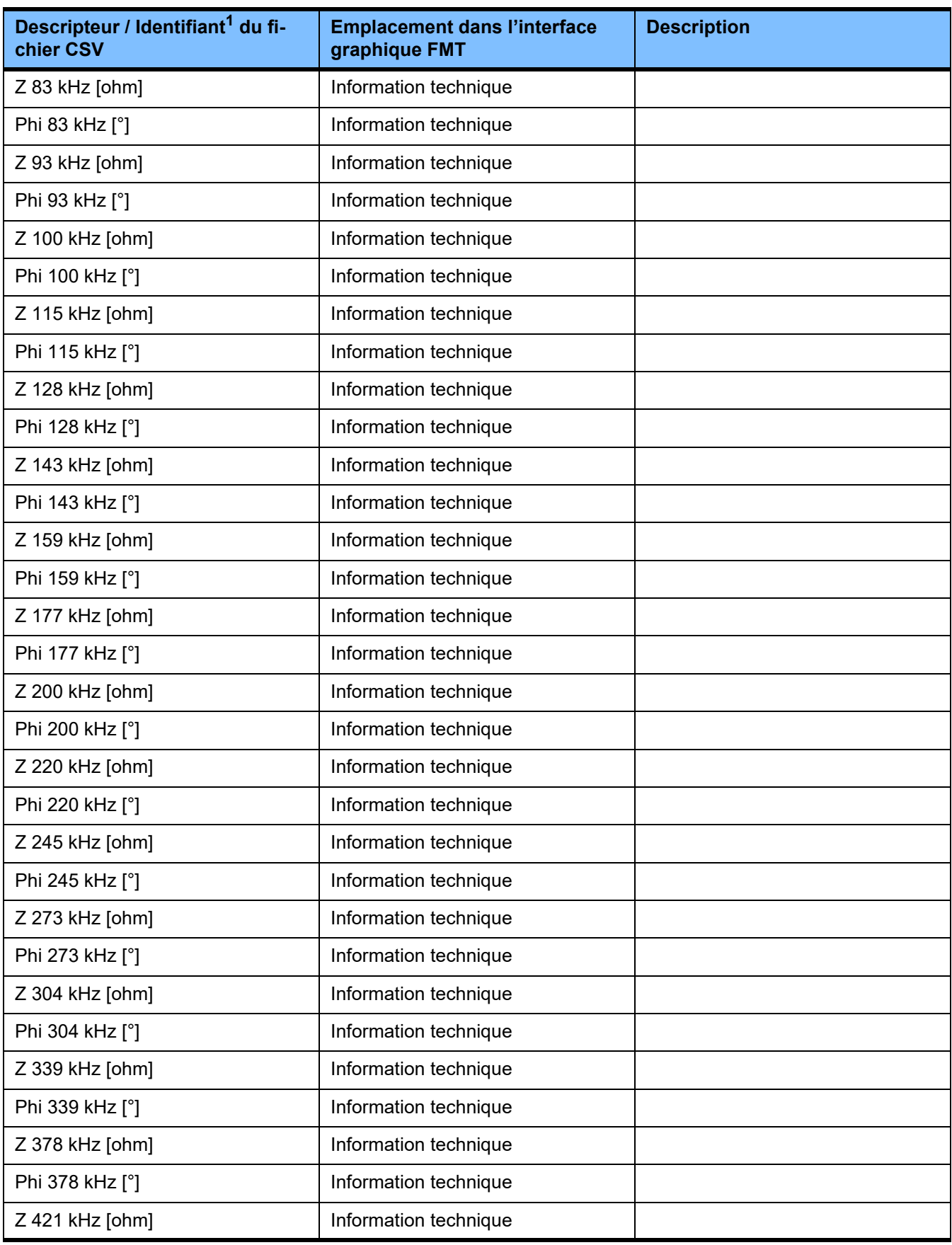

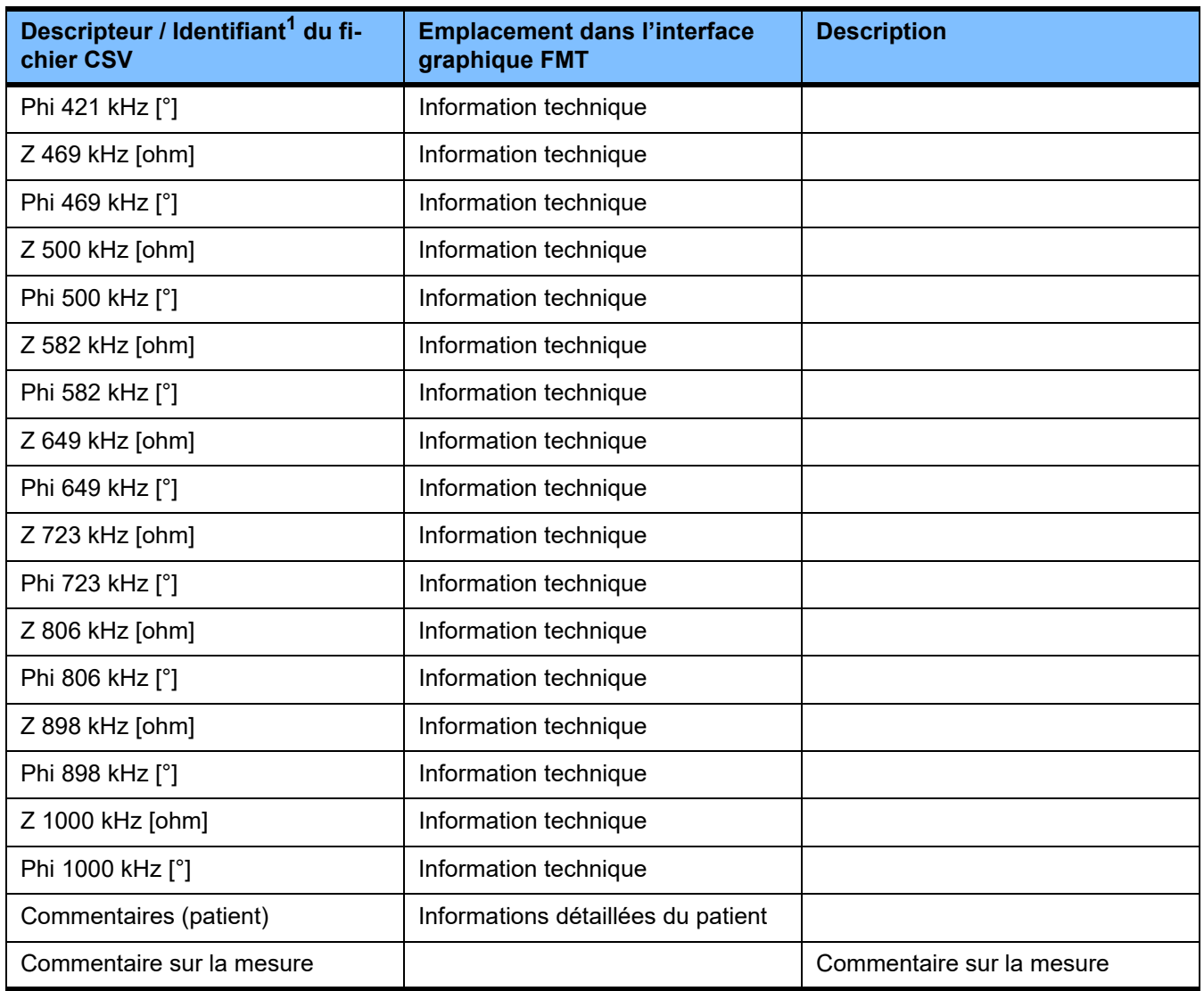

 $^{\text{1}}$  Veuillez noter que certains identifiants peuvent être traduits dans la langue sélectionnée dans la section choix de la langue de l'application FMT à partir de laquelle l'exportation a été générée.

 $2$  Veuillez noter que le format de la date correspond au format de la date du système d'exploitation installé sur l'ordinateur sur lequel l'exportation a été générée.

## **9.3 FMT – « Logiciels libres »**

In addition to other software, the FMT contains "free software", which is subject to license conditions different from those of the proprietary software protected for Fresenius Medical Care and its licensors. In some cases, the license conditions of this free software provide Fresenius Medical Care with the authority to distribute the FMT only if the accompanying documentation contains special information and notes, supplies license conditions and/or provides the source code of this free software. Fresenius Medical Care meets these requirements by providing the copyright notices and notes contained in the section below. Please note that, if such information is printed in two languages, the English version prevails. However, the privileges granted by copyright according to the section below and the license text links contained there relating to this free software do not include the right to make modifications to the FMT and subsequently continue use of the FMT with these modifications. On the contrary, the medical device legislation prohibits any further operation of the FMT once the software it contains has been modified, because any medical device may only be operated in the form certified. In such cases, Fresenius Medical Care will no longer provide technical support for the device involved. In addition, such modifications and/or manipulations may result in the extinction of warranty claims against Fresenius Medical Care or other vendors of the FMT if this has caused or may have caused a problem. Any utilization of the free software contained in the FMT in a manner other than that required during proper operation of the device will solely be at your own risk. Please also note that the powers listed in the section below apply only to the "free software" mentioned there. Any other software contained in the FMT is protected by copyright for the benefit of Fresenius and their licensors and may be used only as intended for the FMT.

### **Apache log4net 2.0.8.0 - Apache License**

Apache log4net Copyright 2004-2015 The Apache Software Foundation

This product includes software developed at The Apache Software Foundation (http://www.apache.org/).

#### **Apache License**

Version 2.0, January 2004 http://www.apache.org/licenses/

#### TERMS AND CONDITIONS FOR USE, REPRODUCTION, AND DISTRIBUTION

1. Definitions.

"License" shall mean the terms and conditions for use, reproduction, and distribution as defined by Sections 1 through 9 of this document.

"Licensor" shall mean the copyright owner or entity authorized by the copyright owner that is granting the License.

"Legal Entity" shall mean the union of the acting entity and all other entities that control, are controlled by, or are under common control with that entity. For the purposes of this definition, "control" means (i) the power, direct or indirect, to cause the direction or management of such entity, whether by contract or otherwise, or (ii) ownership of fifty percent (50%) or more of the outstanding shares, or (iii) beneficial ownership of such entity.

"You" (or "Your") shall mean an individual or Legal Entity exercising permissions granted by this License.

"Source" form shall mean the preferred form for making modifications, including but not limited to software source code, documentation source, and configuration files.

"Object" form shall mean any form resulting from mechanical transformation or translation of a Source form, including but not limited to compiled object code, generated documentation, and conversions to other media types.

"Work" shall mean the work of authorship, whether in Source or Object form, made available under the License, as indicated by a copyright notice that is included in or attached to the work (an example is provided in the Appendix below).

"Derivative Works" shall mean any work, whether in Source or Object form, that is based on (or derived from) the Work and for which the editorial revisions, annotations, elaborations, or other modifications represent, as a whole, an original work of authorship. For the purposes of this License, Derivative Works shall not include works that remain separable from, or merely link (or bind by name) to the interfaces of, the Work and Derivative Works thereof.

"Contribution" shall mean any work of authorship, including the original version of the Work and any modifications or additions to that Work or Derivative Works thereof, that is intentionally submitted to Licensor for inclusion in the Work by the copyright owner or by an individual or Legal Entity authorized to submit on behalf of the copyright owner. For the purposes of this definition, "submitted" means any form of electronic, verbal, or written communication sent to the Licensor or its representatives, including but not limited to communication on electronic mailing lists, source code control systems, and issue tracking systems that are managed by, or on behalf of, the Licensor for the purpose of discussing and improving the Work, but excluding communication that is conspicuously marked or otherwise designated in writing by the copyright owner as "Not a Contribution."

"Contributor" shall mean Licensor and any individual or Legal Entity on behalf of whom a Contribution has been received by Licensor and subsequently incorporated within the Work.

2. Grant of Copyright License. Subject to the terms and conditions of this License, each Contributor hereby grants to You a perpetual, worldwide, non-exclusive, no-charge, royalty-free, irrevocable

copyright license to reproduce, prepare Derivative Works of, publicly display, publicly perform, sublicense, and distribute the Work and such Derivative Works in Source or Object form.

3. Grant of Patent License. Subject to the terms and conditions of this License, each Contributor hereby grants to You a perpetual, worldwide, non-exclusive, no-charge, royalty-free, irrevocable (except as stated in this section) patent license to make, have made, use, offer to sell, sell, import, and otherwise transfer the Work, where such license applies only to those patent claims licensable by such Contributor that are necessarily infringed by their Contribution(s) alone or by combination of their Contribution(s) with the Work to which such Contribution(s) was submitted. If You institute patent litigation against any entity (including a cross-claim or counterclaim in a lawsuit) alleging that the Work or a Contribution incorporated within the Work constitutes direct or contributory patent infringement, then any patent licenses granted to You under this License for that Work shall terminate as of the date such litigation is filed.

4. Redistribution. You may reproduce and distribute copies of the Work or Derivative Works thereof in any medium, with or without modifications, and in Source or Object form, provided that You meet the following conditions:

(a) You must give any other recipients of the Work or Derivative Works a copy of this License; and

(b) You must cause any modified files to carry prominent notices stating that You changed the files; and

(c) You must retain, in the Source form of any Derivative Works that You distribute, all copyright, patent, trademark, and attribution notices from the Source form of the Work, excluding those notices that do not pertain to any part of the Derivative Works; and

(d) If the Work includes a "NOTICE" text file as part of its distribution, then any Derivative Works that You distribute must include a readable copy of the attribution notices contained within such NOTICE file, excluding those notices that do not pertain to any part of the Derivative Works, in at least one of the following places: within a NOTICE text file distributed as part of the Derivative Works; within the Source form or documentation, if provided along with the Derivative Works; or, within a display generated by the Derivative Works, if and wherever such third-party notices normally appear. The contents of the NOTICE file are for informational purposes only and do not modify the License. You may add Your own attribution notices within Derivative Works that You distribute, alongside or as an addendum to the NOTICE text from the Work, provided that such additional attribution notices cannot be construed as modifying the License.

You may add Your own copyright statement to Your modifications and may provide additional or different license terms and conditions for use, reproduction, or distribution of Your modifications, or for any such Derivative Works as a whole, provided Your use, reproduction, and distribution of the Work otherwise complies with the conditions stated in this License.

5. Submission of Contributions. Unless You explicitly state otherwise, any Contribution intentionally submitted for inclusion in the Work by You to the Licensor shall be under the terms and conditions of this License, without any additional terms or conditions. Notwithstanding the above, nothing herein shall supersede or modify the terms of any separate license agreement you may have executed with Licensor regarding such Contributions.

6. Trademarks. This License does not grant permission to use the trade names, trademarks, service marks, or product names of the Licensor, except as required for reasonable and customary use in describing the origin of the Work and reproducing the content of the NOTICE file.

7. Disclaimer of Warranty. Unless required by applicable law or agreed to in writing, Licensor provides the Work (and each Contributor provides its Contributions) on an "AS IS" BASIS, WITHOUT WARRANTIES OR CONDI-TIONS OF ANY KIND, either express or implied, including, without limitation, any warranties or conditions of TITLE, NON-INFRINGEMENT, MERCHANTABILITY, or FITNESS FOR A PARTICULAR PURPOSE. You are solely responsible for determining the appropriateness of using or redistributing the Work and assume any risks associated with Your exercise of permissions under this License.

8. Limitation of Liability. In no event and under no legal theory, whether in tort (including negligence), contract, or otherwise, unless required by applicable law (such as deliberate and grossly negligent acts) or agreed to in writing, shall any Contributor be liable to You for damages, including any direct, indirect, special, incidental, or consequential damages of any character arising as a result of this License or out of the use or inability to use the Work (including but not limited to damages for loss of goodwill, work stoppage, computer failure or malfunction, or any and all other commercial damages or losses), even if such Contributor has been advised of the possibility of such damages.

9. Accepting Warranty or Additional Liability. While redistributing the Work or Derivative Works thereof, You may choose to offer, and charge a fee for, acceptance of support, warranty, indemnity, or other liability obligations and/or rights consistent with this License. However, in accepting such obligations, You may act only on Your own behalf and on Your sole responsibility, not on behalf of any other Contributor, and only if You agree to indemnify, defend, and hold each Contributor harmless for any liability incurred by, or claims asserted against, such Contributor by reason of your accepting any such warranty or additional liability.

#### END OF TERMS AND CONDITIONS

APPENDIX: How to apply the Apache License to your work.

To apply the Apache License to your work, attach the following boilerplate notice, with the fields enclosed by brackets "[]" replaced with your own identifying information. (Don't include the brackets!) The text should be enclosed in the appropriate comment syntax for the file format. We also recommend that a file or class name and description of purpose be included on the same "printed page" as the copyright notice for easier identification within third-party archives.
Copyright [yyyy] [name of copyright owner]

Licensed under the Apache License, Version 2.0 (the "License"); you may not use this file except in compliance with the License. You may obtain a copy of the License at

http://www.apache.org/licenses/LICENSE-2.0

Unless required by applicable law or agreed to in writing, software distributed under the License is distributed on an "AS IS" BASIS, WITHOUT WARRANTIES OR CONDITIONS OF ANY KIND, either express or implied. See the License for the specific language governing permissions and limitations under the License.

## **Caliburn.Micro v3.2.0.0 - The MIT License (MIT)**

Copyright (c) 2010 Blue Spire Consulting, Inc.

Permission is hereby granted, free of charge, to any person obtaining a copy of this software and associated documentation files (the "Software"), to deal in the Software without restriction, including without limitation the rights to use, copy, modify, merge, publish, distribute, sublicense, and/or sell copies of the Software, and to permit persons to whom the Software is furnished to do so, subject to the following conditions:

The above copyright notice and this permission notice shall be included in all copies or substantial portions of the Software.

THE SOFTWARE IS PROVIDED "AS IS", WITHOUT WARRANTY OF ANY KIND, EXPRESS OR IMPLIED, IN-CLUDING BUT NOT LIMITED TO THE WARRANTIES OF MERCHANTABILITY, FITNESS FOR A PARTICULAR PURPOSE AND NONINFRINGEMENT. IN NO EVENT SHALL THE AUTHORS OR COPYRIGHT HOLDERS BE LIABLE FOR ANY CLAIM, DAMAGES OR OTHER LIABILITY, WHETHER IN AN ACTION OF CONTRACT, TORT OR OTHERWISE, ARISING FROM, OUT OF OR IN CONNECTION WITH THE SOFTWARE OR THE USE OR OTHER DEALINGS IN THE SOFTWARE.

## **Automapper 9.0.0 – The MIT License (MIT)**

Copyright (c) 2010 Jimmy Bogard

Permission is hereby granted, free of charge, to any person obtaining a copy of this software and associated documentation files (the "Software"), to deal in the Software without restriction, including without limitation the rights to use, copy, modify, merge, publish, distribute, sublicense, and/or sell copies of the Software, and to permit persons to whom the Software is furnished to do so, subject to the following conditions:

The above copyright notice and this permission notice shall be included in all copies or substantial portions of the Software.

THE SOFTWARE IS PROVIDED "AS IS", WITHOUT WARRANTY OF ANY KIND, EXPRESS OR IMPLIED, IN-CLUDING BUT NOT LIMITED TO THE WARRANTIES OF MERCHANTABILITY, FITNESS FOR A PARTICULAR PURPOSE AND NONINFRINGEMENT. IN NO EVENT SHALL THE AUTHORS OR COPYRIGHT HOLDERS BE LIABLE FOR ANY CLAIM, DAMAGES OR OTHER LIABILITY, WHETHER IN AN ACTION OF CONTRACT, TORT OR OTHERWISE, ARISING FROM, OUT OF OR IN CONNECTION WITH THE SOFTWARE OR THE USE OR OTHER DEALINGS IN THE SOFTWARE.